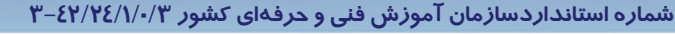

**92**

### **آزمون تئوري**

#### **گزينهي صحيح را انتخاب كنيد.**

 1- در كدام فايل ميتوان مدت زمان انتظار براي انتخاب سيستمعامل را تغيير داد؟ Ntldr (د Boot.ini ( ج System.ini (ب Win.ini ( الف 2- اگر برنامهاي در ويندوز 98 اجرا ميشد ولي اكنون بعد از ارتقاي ويندوز ، در ويندوز XP اجرا نميشود، از چه برنامهاي براي اجراي آن استفاده ميكنيد؟ الف) wizard compatibility program ب) رجيستري win.ini (د boot.ini ( ج 3- كدام كليد از پيش تعريف شده، شامل اطلاعات پيكربندي ويژهاي است كه هر كاربر در سيستم اعمال كرده است؟ HKEY\_CURRENT\_USER - ب HKEY\_CLASSES\_ROOT - الف HKEY\_LOCAL\_MACHINE -د HKEY\_CURRENT\_CONFIG -ج 4- كليد از پيش تعريف شده ROOT\_CLASSES\_HKEY شامل چه اطلاعاتي است؟ الف-اطلاعات تناظر فايلها و ساير تنظيمات مربوط به فايلها ب - اطلاعات پيكربندي كاربري كه در حال حاضر به سيستم وارد شده است. ج- اطلاعات پيكربندي ويژهاي است كه هر كاربر در سيستم اعمال كرده است. د- اطلاعات پيكربندي سختافزار كه به وسيله ويندوز XP شناخته شده است.

#### **گزينهي صحيح را از سمت چپ انتخاب كنيد و در سمت راست قرار دهيد.**

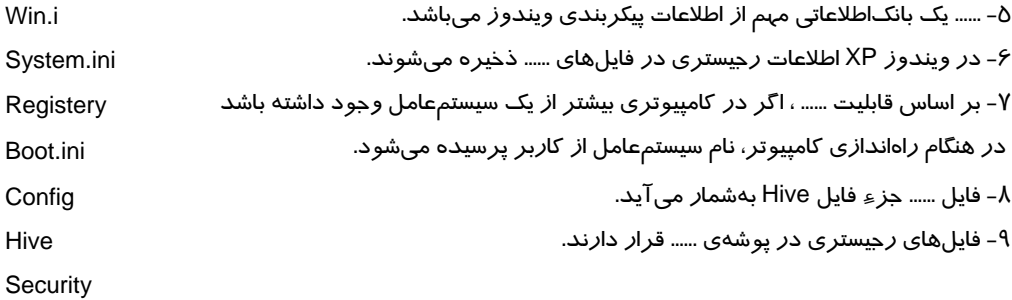

#### **در جاي خالي عبارت مناسب قرار دهيد .**

10 - واژهي ...... به منزلهي بارگذاري سيستمعامل در حافظه ميباشد. 11 - در فايل ...... ميتوان فرايند راهاندازي سيستم را تعيين كرد.

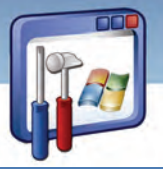

 **سيستم عامل پيشرفته 93 فصل سوم: توانايي پيكربندي XP Windows**

12 - فهرست پارتيشن Boot در فايل ...... ذخيره ميگردد. 13 - فايل...... تنظيمات اعمال شده در Panel Control را ذخيره ميكند. 14 - در فايل ...... مدت زمان انتظار براي انتخاب سيستم عامل تعيين ميگردد. -15 گزينهي Minimal واقع در پنجرهي ini.Boot يكي از حالتهاي راهاندازي ويندوز در حالت ...... ميباشد. 16 - گزينهي ......واقع در پنجرهي Boot.ini راهاندازي ويندوز در حالت Safe Mode With Command Line ميباشد. 17 - اگر ميخواهيد رجيستري را تغيير دهيد، بايد برنامهي ......را اجرا نماييد. 18 - برنامهي نصب XP Windows هميشه آخرين سيستمعاملي را كه نصب كردهايد به عنوان سيستمعامل پيشفرض در فايل ......قرار ميدهد.

#### **به پرسشهاي زير پاسخ تشريحي بدهيد.**

-20چهار مرحلهي Boot را نام ببريد. 21 - عبارات زير را توضيح دهيد: Boot.ini ( ج BIOS(ب MBR(الف 22 - محل فايلهاي با پسوند ini در كجا قرار دارد؟ 23 - رجيستري چيست و شامل چه اطلاعاتي ميباشد؟ Check All Boot Paths دكمهي وظيفهي System Configuration پنجرهي در واقع boot.ini برگهي در - 24 چيست؟ ۲۵- برخی از مؤلفههایی را که به رجیستری دسترسی دارند نام ببرید.

### **آزمون عملي**

1- فايل ini.Boot را مشاهده كنيد.

2- ويرايش فايل Ini.boot از طريق Configuration System چگونه است؟

3- در فايل ini.boot، مدت زمان انتظار براي انتخاب سيستمعامل را روي 25 ثانيه تنظيم كنيد.

4- در صورت داشتن هر دو ويندوز XP و 98 در سيستم ، سيستمعامل پيشفرض را ويندوز 98 تنظيم كنيد و

 ........................................................................................................................................................................................................................................ ........................................................................................................................................................................................................................................ ........................................................................................................................................................................................................................................ ........................................................................................................................................................................................................................................ ........................................................................................................................................................................................................................................

پس از آزمايش، تغييرات را به صورت اوليه بازگردانيد.

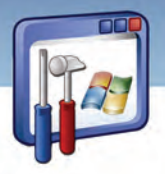

شماره استاندارد وزارت فرهنگ و ارشاد اسلامی ۱۵/۱/۲ –ف هـ

شماره استانداردسازمان آموزش فنی و حرفهای کشور ۳-٤٢/٢٤/١/٠/٣-

 $95$ 

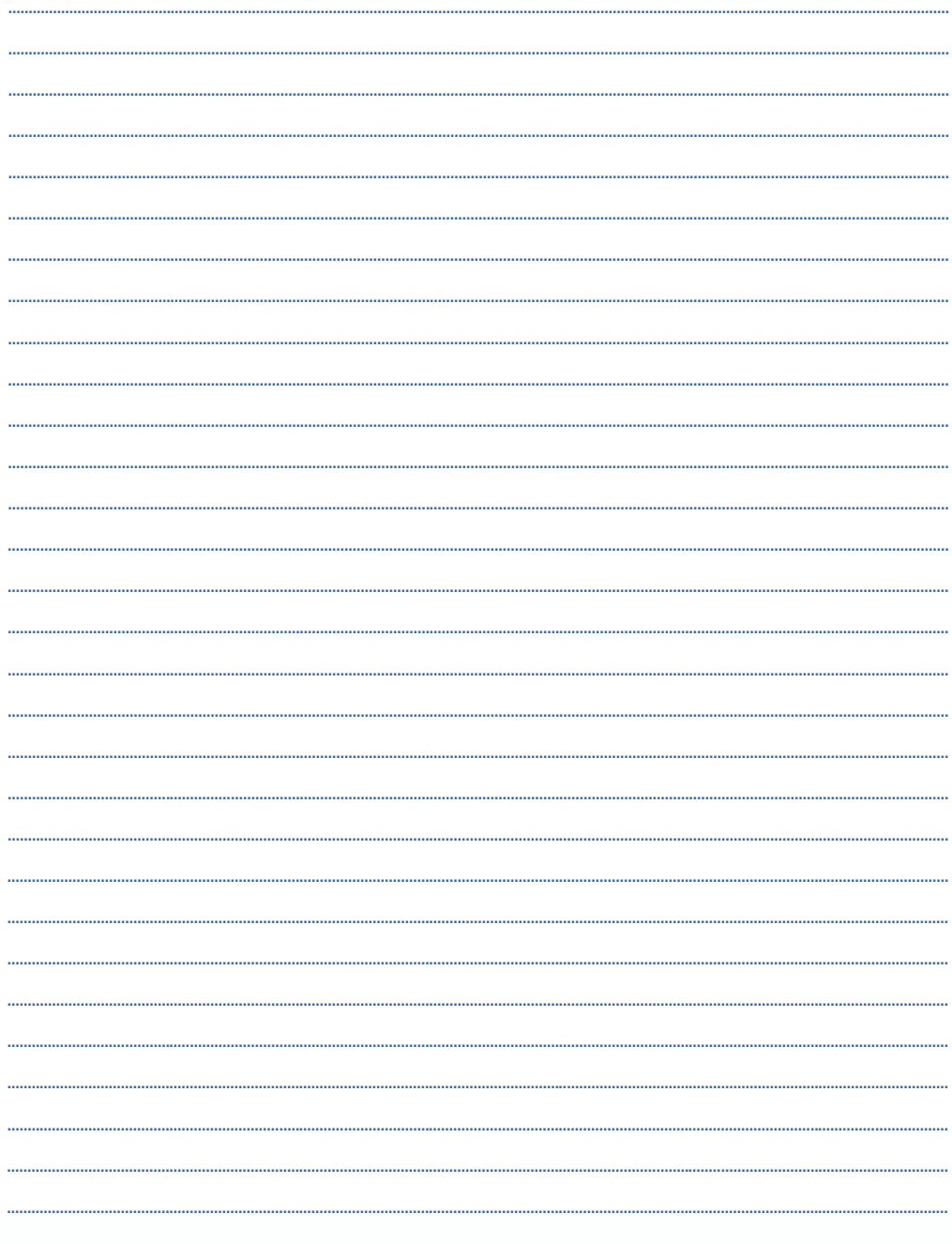

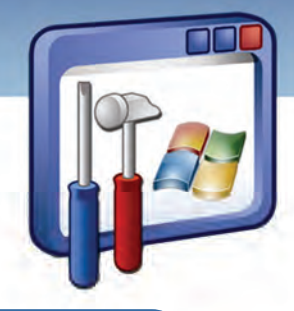

# فصل چهارم

### هدف كلي فصل:

توانايي تنظيم امكانات ابزارهاي اجرايي

### اهداف رفتاري (جزئي)

پس از مطالعهي اين فصل ، از فراگير انتظار ميرود كه :

- سرويسهاي پركاربرد را شناسايي كند و بتواند آنها را اجرا و متوقف كند.
- برنامه viewer Event را اجرا كند و انواع رويدادها را تشخيص دهد و Logها را ذخيره نمايد.
	- مديريت ديسك را انجام دهد.
	- به اطلاعات سيستم از طريق information System دسترسي پيدا كند.

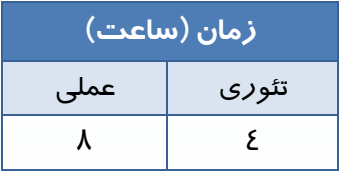

I

 **شماره استانداردسازمان آموزش فني و حرفهاي كشور 3/0/1/ -42/24 3**

#### **مقدمه**

در اين فصل با چندين ابزار موجود در ويندوز XP كه بـراي پيكربنـدي و عيـبيـابي سيسـتمعامـل، اطلاعـات سيستم و مديريت آن است آشنا ميشويد ، همچنين كار با سرويسها يا برنامههايي را فرا خواهيد گرفت كـه در پسزمينه درون يك كامپيوتر وظايف سيستمي خاصي براي ديگر برنامهها انجام ميدهند.همچنين با استفاده از viewer Event رويدادهايي كه ويندوز XP در Log هاي مختلف ثبت ميكند را مشاهده خواهيد كـرد.Log ها فايل هاي مخصوصي هستند كه حوادث قابل توجه كامپبوتر را ضبط و نگهداري مي كنند . با مشاهده جزنيات اين حوادث كاربران حرفهاى قادرند مشكلات ويندوز را عيب يابي نمايند.

### **1-4 اصول كار با سرويسهاي پر كاربرد و طريقه اجرا و توقف آن**

سرويسها (Services) ، برنامهها يا فرايندهايي هستند كه به همراه ويندوز XP آغاز بهكار ميكنند و عملكردهاي لازم براي ديگر برنامه ها و مولفههاي سيستمعامل را فراهم ميكنند. سرويسها قبل از on Log كاربر اجرا ميشوند بنابراين يك سرويس وظايف خود را بدون اينكه يك كاربر Log on كند، انجام ميدهد. برخي از سرويسها به سرويسهاي ديگري وابستهاند ، به اين معنا كه بايد سرويسهاي ديگر اجرا شوند تا سرويسهاي وابسته به آنها بتوانند آغاز بهكار كنند.

ويندوز XP اين وابستگيها را به ترتيب اجرا كردن سرويسها در نظر ميگيرد.

#### **1-1-4 مديريت سرويسها با استفاده از كنسول Services**

كنسول Services يك روش اصلي براي مديريت سرويسها در كامپيوتر ميباشد. با استفاده از مراحل زير ميتوانيد به كنسول Services دست پيدا كنيد :

1- در پنجره Control panel روی آيكن  $_{Administrative \:\: 7\sigma obs}$  دابل كليک كنيد (شكل ١-٤).

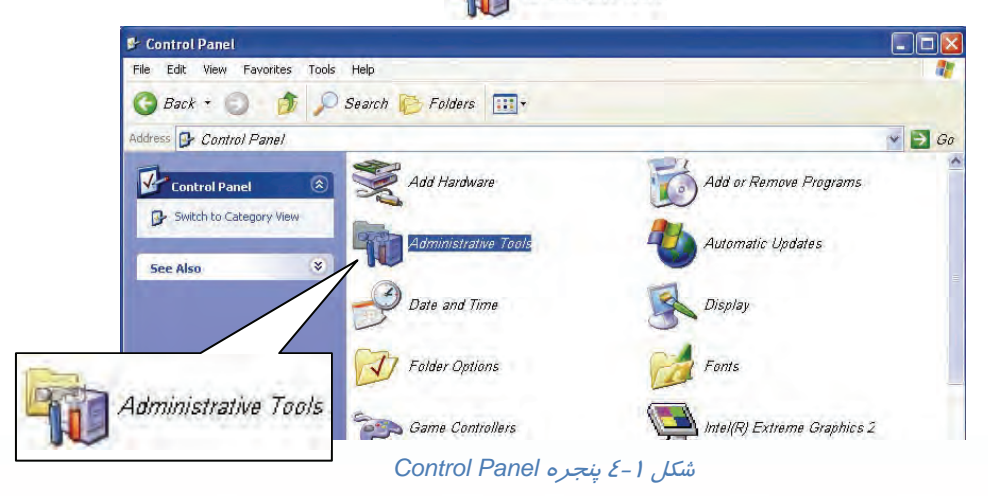

**96**

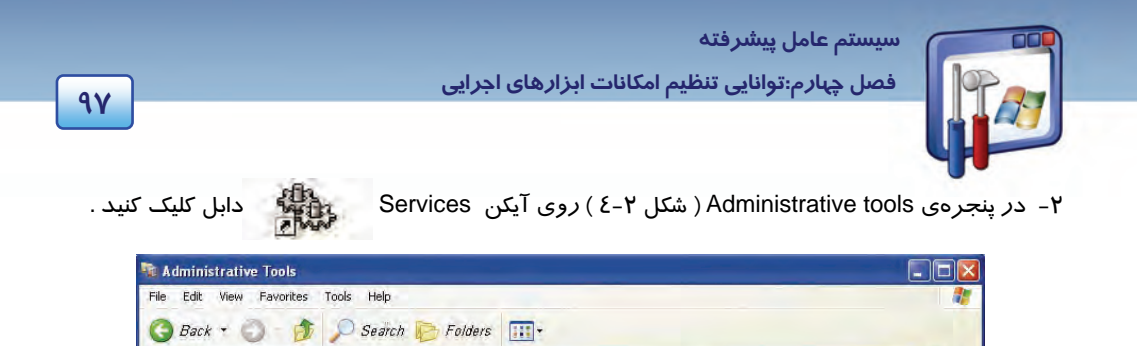

Address 41 Administrative Tools

File and Folder Tasks  $\hat{\mathbf{A}}$ 

**Company** Rename this file

Move this file

Copy this file

E-mail this file

 $\times$  Delete this file

Web

**Other Places** 

Publish this file to the

 $\hat{\mathbf{x}}$ 

شكل -2 4 انتخاب كنسول *Services*

Component Services

Data Sources (ODBC)

Local Security Policy

Shortcut<br>2 KB

Shortcut<br>2 KB

Shortcut

 $2K$ Services<br>Shortcu<br>2 KB

در سمت راست كنسول يک فهرست طولاني از سرويسها موجود است ( شكل ۳-٤ ) .

 $\vert \mathbf{E} \vert$ 

清朝  $2KB$ 

 $\frac{1}{2}$ 

 $\mathbf{H}$ 

در ستون Name نام سرويس ديده ميشود.

Computer Managemem

Shortcut

Shortcul

Performance

Shortcut<br>2KB

Event Viewer

 $\vee$  3 Go

- در ستون Description يك توضيح كوتاه در مورد سرويس نوشته شده است.
- در ستون Status وضعيت جاري سرويس نشان داده ميشود كه آيا اجرا شده و يا متوقف شده است.
- در ستون type Startup نوع شروع به كار سرويس را ميبينيد كه شامل موارد زير است: Automatic: سرويس در جريان Startup ويندوز بهصورت خودكار اجرا ميشود. Manual: سرويس به صورت دستي اجرا ميشود. Disabled: سرويس غيرفعال است. قبل از اينكه بتوانيد سرويس را Start كنيد بايد سرويس را به حالت Automatic يا Manual تنظيم كنيد.

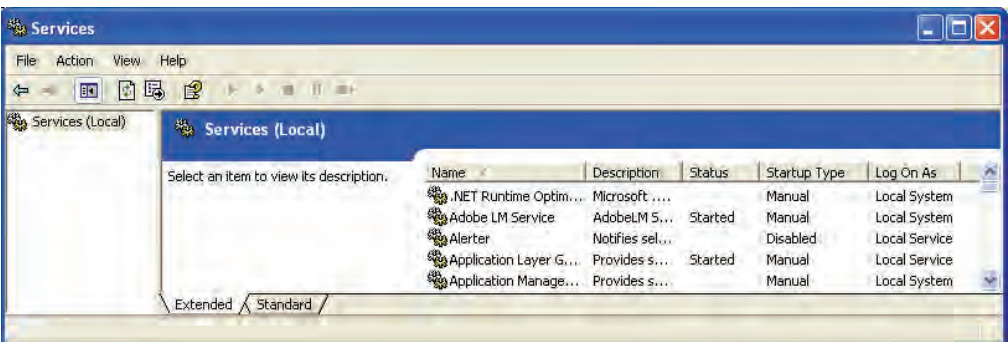

شكل 3-4 انتخاب يك سرويس

 **شماره استانداردسازمان آموزش فني و حرفهاي كشور 3/0/1/ -42/24 3**

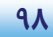

I

زمانيكه يك سرويس را انتخاب ميكنيد، توضيحي درباره عملكرد آن سرويس در سمت چپ پنجره ديده مي- شود . مثلاً عملكرد سرويس Spooler Print آن است كه فايلها را براي چاپشدن به حافظه انتقال دهد.

#### **2-1-4 انواع روشهاي كنترل يك سرويس**

در اين قسمت ، حالتهاي مختلف كنترل يك سرويس بررسي ميشود:

#### **1-2 - -1 4 متوقف كردن يك سرويس( Stop (**

در اين حالت سرويس ديگر در دسترس نخواهد بود. براي سرويس هايي كه type Up Start از نوع باشد، سرويس تا زماني كه دوباره آن را Start كنيد، راهاندازي مجدد نميشود.

**آيا ميدانيد كه . . .** 

چگونه ميتوان يك سرويس را متوقف كرد ؟

روي سرويس مورد نظر كليك راست كنيد و Stop را انتخاب نماييد (يا از پيوند Stop استفاده نماييد).

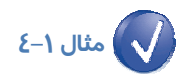

سرويس spooler Print را متوقف كنيد.

1- در پنجره Panel Control روي آيكن Tools Administrative دابل كليك كنيد.

2- در پنجره Services، روي سرويس Spooler Print كليك راست كنيد و دستور Stop را انتخاب نماييد.

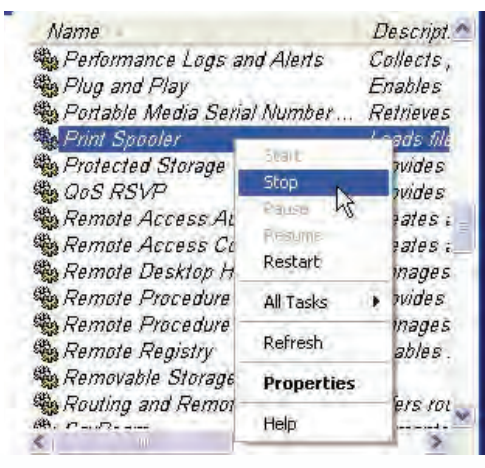

شكل 4-4 متوقف كردن يك سرويس

 **سيستم عامل پيشرفته** 

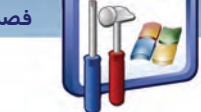

**99 فصل چهارم:توانايي تنظيم امكانات ابزارهاي اجرايي**

#### **-2 2-1 - 4 اجراي يك سرويس( Start (**

در ( شكل 5-4 ) براي اجرا كردن يك سرويس ابتدا آن سرويس را انتخاب سپس روي پيوند Start كليك كنيد.

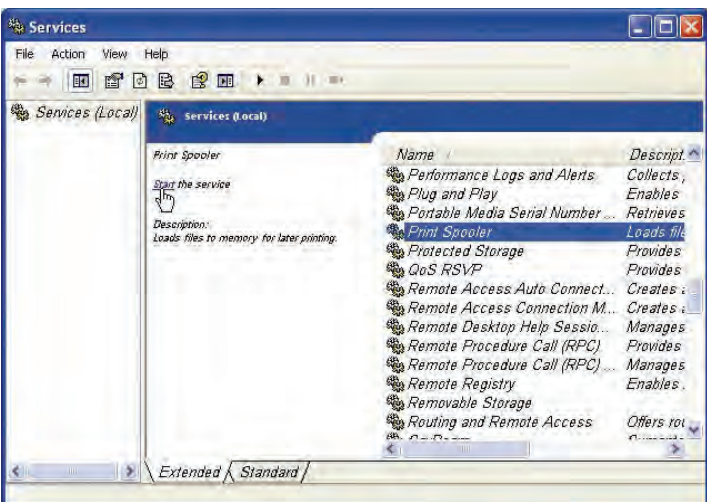

شكل 5-4 اجرا كردن يك سرويس

#### **3-2 - -1 4 توقف موقت يك سرويس( Pause (**

برخي از سرويسها را ميتوان Pause كرد، در اين موقـع سيسـتمعامـل، ارتباطـات جديـد را نمـي پـذيرد امـا ارتباطات موجود را كه در حال سرويسدهي هستند قطع نميكند .

# **مثال -2 4**

سرويس publishing web wide World اين امكان را به كاربر ميدهد كه به يك سايت وب در يك كامپيوتر محلي متصل شود، زمانيكه اين سرويس را Pause كنيد، ديگر اجازه اتصال كاربران به وب سايتهاي محلي داده نميشود اما ارتباط كاربران موجود، از سايت وب قطع نخواهد شد.

براي Pause كردن يك سرويس، ابتدا روي آن كليك راست كنيد و دستور Pause را انتخاب نماييد.

#### **3-1-4 تغيير نوع Startup يك سرويس**

در كادر Properties از يك سرويس، تنظيمات ديگري نيز علاوه بر دستورات قبلي وجود دارد. يكي از اين تنظيمات تغيير نوع Startup يك سرويس است.

 **شماره استانداردسازمان آموزش فني و حرفهاي كشور 3/0/1/ -42/24 3**

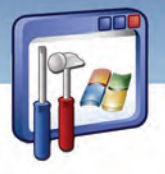

 **مثال -3 4** سرويس spooler Print را روي حالت Automatic تنظيم كنيد.

1- در پنجرهي panel Control روي آيكن Administative

دابل كليك كنيد. *( Administrative Tools*) دابل كليك كنيد.

2- روي آيكن Services ( ) دابل كليك كنيد . 3- روي سرويس Spooler Print، كليك راست كنيد و

گزينه Properties را انتخاب نماييد(شكل ۶–٤) .

در زبانه General اطلاعاتي از قبيل نام سرويس و مسير فايل اجرايي آن در اختيار شما قرار داده شده است.

با استفاده از ليست موجود در قسمت type Startup يكي از گزينههاي Automatic، Manual، Disable قابل انتخاب است.

| Name                                       |                   | Descript.             |
|--------------------------------------------|-------------------|-----------------------|
| මු Performance Logs and Alerts             |                   | Collects,             |
| Plug and Play                              |                   | Enables               |
| Portable Media Serial Number               |                   | Retrieves             |
| Print Spooler                              |                   | Loads file            |
| <b>B</b> Protected Storag                  | <b>Start</b>      | Pravides              |
| <b>BA QOS RSVP</b>                         | Stop              | Provides <sup>®</sup> |
| Remote Access                              | <b>BUSE</b>       | Creates:              |
| <sup>ध्</sup> षेक्ष <i>Remote Access</i> । | Resume            | Treates:              |
| es Remote Desktop                          | Restart           | <i>Aanages</i>        |
| es Remote Procedul                         | All Tasks         | Provides              |
| es Remote Procedul                         |                   | <i>Aanages</i>        |
| es Remote Registry                         | Refresh           | mables                |
|                                            |                   |                       |
| Removable Stora                            | <b>Properties</b> |                       |
| Routing and Rem                            |                   | Differs rol           |
|                                            | Help              |                       |

شكل 6-4 انتخاب گزينه *Properties*

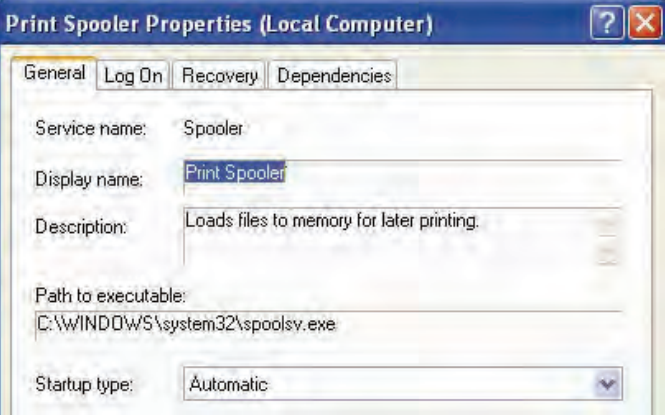

شكل 7-4 تب *General*

٤– قسمت Startup type *ر*ا *ر*وي Automatic تنظيم كنيد(شكل γ–٤).

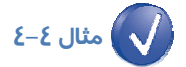

سرويس Support and Help را در حالت Manual براي اجرا تنظيم كنيد.

**100**

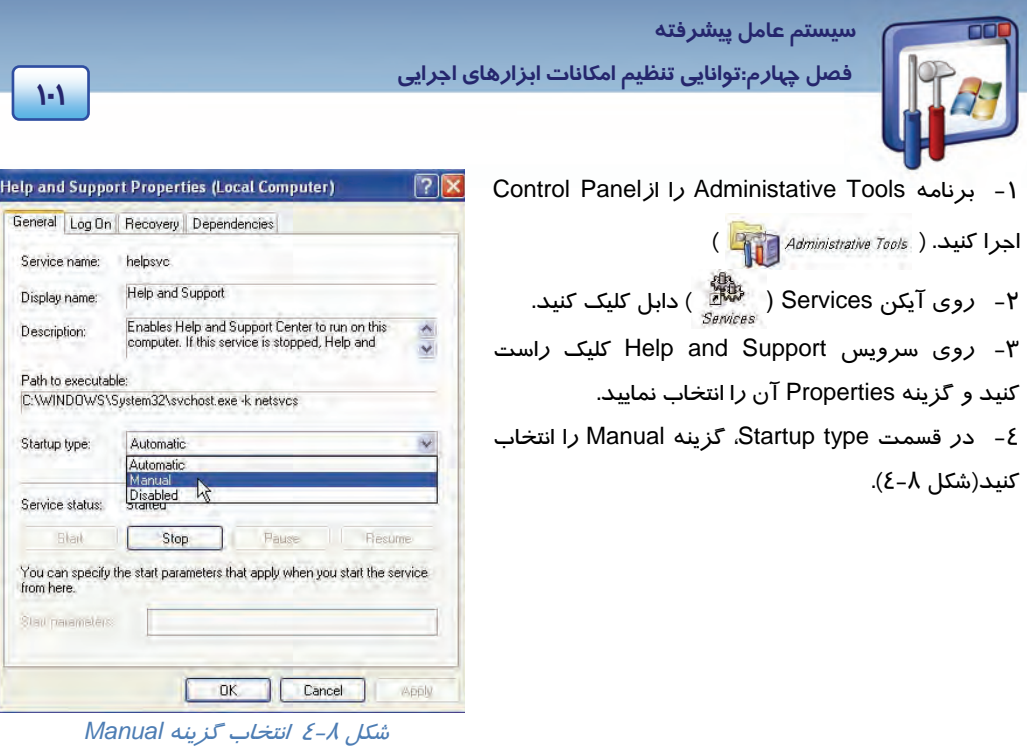

**آيا ميدانيد كه . . .** 

وظيفه سرويسplay and Plug چيست؟اين سرويس باعث ميشود كه يك كامپيوتر تغييرات سختافزاري را با حداقل يا بدون دخالت كاربر تشخيص داده و با آن تغييرات تطبيق پيدا كند. بهعنوان مثال بهمحض اتصال يك حافظه جانبي به سيستم، با استفاده از اين سرويس، رايانه قادر به شناسايي آن بدون معرفي اين سختافزار ميشود.

آيا ميتوان اين سرويس را Stop يا Disable کرد؟ خير .

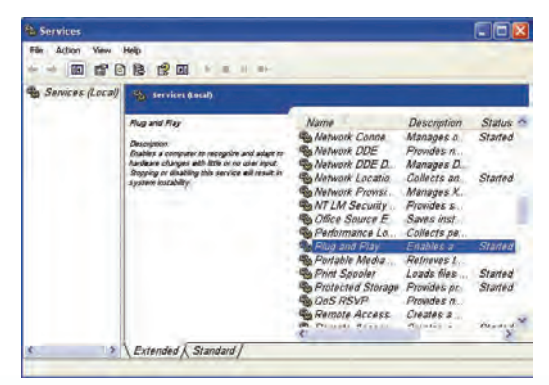

*Pluy and Play* سرويس -4 10 شكل

 **شماره استانداردسازمان آموزش فني و حرفهاي كشور 3/0/1/ -42/24 3**

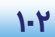

### **-2 4 كار برد Viewer Event**

يكي از ابزارهاي مفيد ويندوز XP، برنامه Event viewer است. هنگامي كه در يک سيستم خطا رخ ميدهد، براي عمل عيبيابي ( Trouble shooting ) و اجراي بهتر، برنامه Event viewer مفيد است.

I

#### <mark>تعريف رويداد</mark> ( **Event**):

منظور از رويداد، اتفاقي است كه در سيستم يا محيط برنامه صورت ميگيرد. با استفاده از رويدادها، واكنش بين سيستم و كاربر كنترل ميشود. در صورت بروز يك رويداد خاص يك Event فعال ميشود و عملي را انجام ميدهد.

رويدادهاي سيستم ( Event ( به وسيلهي اجزاي سيستم ثبت ميشوند ( مانند درايورهاي سختافزار ) .

### **مثال 5-4**

اگر در هنگام عمل بارگذاري در يك درايور، اشتباهي رخ دهد يك رويداد سيستمي رخ ميدهد و يك فايل Log براي سيستم نوشته ميشود.

با استفاده از Viewer Event ميتوانيد عمليات مختلفي از قبيل مشاهدهي محتويات فايلهاي Log و جستجوي رويدادهاي خاص در آنها را انجام دهيد.

### **آيا مي دانيد كه . . .**

وظيفهي سرويس log Event چيست؟ اين سرويس قادر است پيامهاي فايل log را كه به وسيلهي مؤلفهها و برنامههاي وابسته به ويندوز صادر ميشود در Viewer Event قرار دهد. آيا ميتوان اين سرويس را متوقف كرد؟ خير

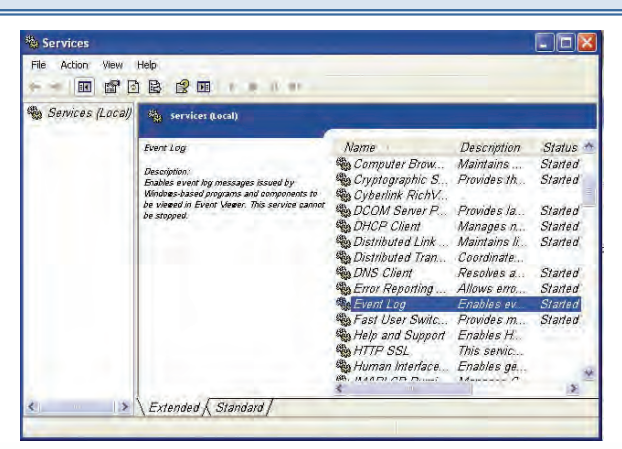

شكل -9 4 سرويس *log Event*

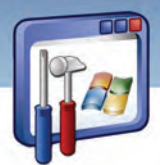

 **سيستم عامل پيشرفته 103 فصل چهارم:توانايي تنظيم امكانات ابزارهاي اجرايي**

#### **Windows XP Professional هايLog 1-2-4**

از Viewer Event براي مشاهده فايلهاي Log، ويندوز XP استفاده ميشود، بهصورت پيشفرض سه Log در Viewer Event وجود دارد كه به شرح هر يك از آنها ميپردازيم :

#### **الف) ثبت Applicatione**

شامل خطاها، هشدارها يا اطلاعاتي است كه بهوسيله برنامهها ايجاد ميشود. اگر يك برنامهي كاربردي در حال صدمه ديدن باشد و يا بهطور ناقص اجرا شود شما بايد فايلهاي Log Application را بررسي كنيد تا با بررسي پيغامهاي خطا راه درست را انتخاب نماييد ( از قبيل يك برنامه بانكاطلاعاتي يا يك برنامه پست الكترونيكي ) .

#### **ب) Security**

شامل اطلاعات مربوط به موفق يا ناموفق بودن رويدادها است.

#### **ج) System**

شامل خطاها، هشدارها و اطلاعاتي است كه ويندوز XP ايجاد ميكند. اگر يك وسيلهي سختافزاري نتواند بارگذاري شود و يا بهطور ناقص عمل كند شما براي پيبردن به علت اين امر، بايد به viewer Event مراجعه كنيد چون اين وسيله به شكل صحيح كار نميكند و مشكلات آن در فايل Log System نوشته شده است.

# **مثال -6 4**

فرض كنيد كه هنگام راهاندازي كامپيوتر، كارت صدا خراب ميشود، در نتيجه صداي Wave قطع ميشود. در اين هنگام يك پيغام خطا صادر ميشود و در رويدادها ثبت ميكردد. شما پس از باز كردن برنامه Event viewer يك رويداد را در فايل log System ميبينيد كه شامل يك پيغام در رابطه با اين موضوع ميباشد.

**نكته:** ويندوز مشخص ميكند كه كدام رويداد در Log System ثبت شود.

#### **2-4 2- نمايشرويدادها توسط Viewer Event**

براي باز كردن Viewer Event و مشاهده رويدادهاي يك Log به صورت زير عمل كنيد:

1- از منوي Start روي Panel Control كليك كنيد.

2- در پنجره Panel Control روي آيكن Tools Administrative ( ) كليك كنيد.

يوس Frent Viewer و Administrative tools روي آيكن Vient Viewer ( ) كليك كنيد.<br>۳- در پنجره Administrative tools روي آيكن Event Viewer ( الله عليك كنيد.

 **شماره استانداردسازمان آموزش فني و حرفهاي كشور 3/0/1/ -42/24 3**

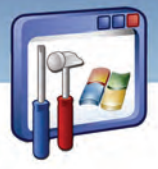

4- در سمت چپ اين پنجره روي Applicationكليك كنيد. ويندوز رويدادهاي درون اين فايل را در سمت راست پنجره به نمايش در ميآورد(شكل ۱۱-٤) .

| Help<br>File<br>Action<br><b>View</b> |                           |            |               |                    |       |
|---------------------------------------|---------------------------|------------|---------------|--------------------|-------|
| 白田崎日本<br>$\Leftarrow$                 | $\mathbb{R}$<br>画         |            |               |                    |       |
| Event Viewer (Local)                  | Application 1990 events   |            |               |                    |       |
| <b>Application</b>                    | Туре                      | Date       | Time          | Source             | $C^A$ |
| Security<br>料                         | (i) Information           | 2007/12/24 | 10:26:1       | ccEviMar           | Nτ    |
| 料<br>System                           | 3) Information 2007/12/24 |            | 10:26:1       | ccEviMar           | Nt    |
|                                       | 1) Information            | 2007/12/24 | 10.261        | ccSetMar           | Ni    |
|                                       | 3) Information 2007/12/24 |            | 10:261        | ccSetMar           | Nı    |
|                                       | Dinformation 2007/12/24   |            | 09:17:5       | Symantec AntiVirus | No    |
|                                       | Warning                   | 2007/12/24 | 09:17:1       | Symantec AntiVirus | Ni    |
|                                       | Warning                   | 2007/12/24 | 09:16:4       | Symantec AntiVirus | Nc    |
| Event Viewer                          | Warning                   | 2007/12/24 | 09.14.2       | Symantec AntiVirus | Ni    |
| Shortcut                              | Dinformation 2007/12/24   |            | 09:11:1       | Symantec AntiVirus | No    |
|                                       | $\Omega$ Error            | 2007/12/24 | 09:10:3       | Symantec AntiVirus | M     |
| $2K$ R                                | $\Omega$ Error            | 2007/12/24 | 09.103        | Symantec AntiVirus | No    |
|                                       | $\mathbf{E}$ Error        | 2007/12/24 | 09:10:3       | Symantec AntiVirus | Nu    |
|                                       | <b>B</b> Error            | 2007/12/24 | 09:10:0       | Symantec AntiVirus | Ni    |
|                                       | D Information             | 2007/12/24 | 08.490        | Symantec AntiVirus | Ni    |
|                                       | $D$ <i>Information</i>    | 2007/12/24 | 08:48:0       | Symantec AntiVirus | Ni    |
|                                       | $D$ <i>Information</i>    | 2007/12/24 | 08.47.0       | Symantec AntiVirus | Nt    |
|                                       | $i)$ information          | 2007/12/24 | $DB - AB - 3$ | ServityConter      | Ab.   |

شكل 11 -4 رويداد هاي *Log Application*

در جدول زير بررسي سه نوع رويداد آمده است :

#### جدول 1-4 رويدادهاي *Viewer Event*

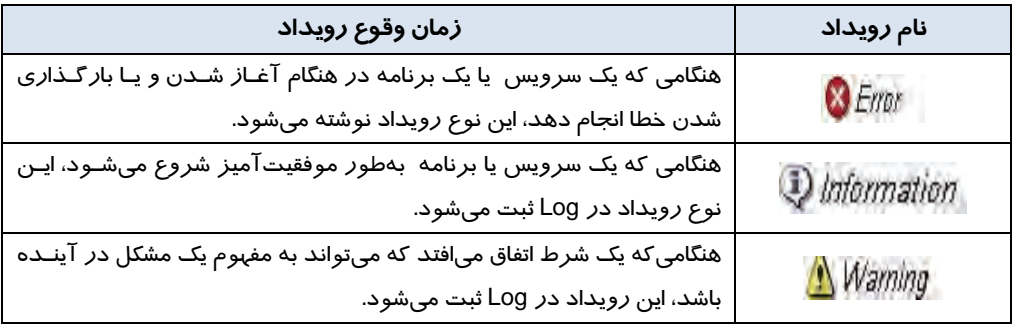

# **مثال 7-4**

اگر درايور كارت شبكه خراب شود (خطا كند) رويداد Error ثبت ميشود و مفهوم آن اين است كه كليه پروتكلهاي شبكه كه با كارت شبكه در ارتباط هستند نيز دچار مشكل ميشوند . چنانچه برنامهاي Hang كند باز هم اين خطا ثبت ميشود.

**104**

 **سيستم عامل پيشرفته** 

**105 فصل چهارم:توانايي تنظيم امكانات ابزارهاي اجرايي**

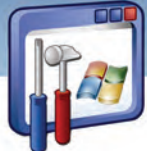

**3-2-4 نمايشيك رويداد** 

با دابل كليك روي هر رويداد در سمت راست پنجره Event Viewer ، كادر Properties مختص به آن رويداد كه شامل توضيحات مربوط به آن است باز ميشود ( شكل 12 . ) -4

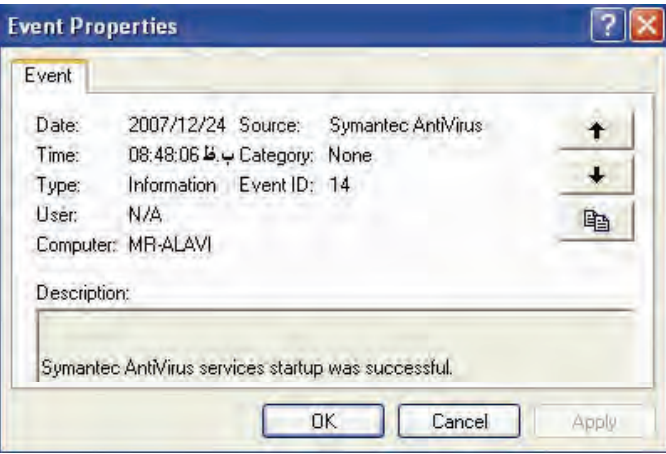

شكل 12 -4 پنجره *Properties Event*

همانطور كه در شكل ديده ميشود، بدون اين كه نياز به بستن كادر Properties باشد، ميتوانيد با استفاده از

دكمههاي جهتدا*ر* دار <mark>† مواليل</mark> بين *ر*ويدادها حركت كنيد و با استفاده از دكمه م<mark>اه</mark> اطلاعات مربوط به ا رويداد را به حافظه موقت ويندوز منتقل كنيد.

كادر Properties مخصوص به هر رويداد شامل اطلاعات زير است:

جدول 2-4 گزينه هاي پنجره *Properties Event*

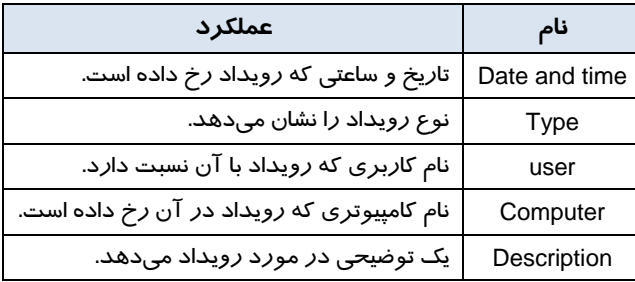

#### **4-2-4 ذخيره و باز كردن Log ها**

ذخيره كردن Log ها كمك ميكند تا تاريخچهاي از رويدادها را داشته باشيد. بسياري از شركتها Log ها را به خصوص رويدادهاي مربوط به امنيت را براي يك دوره مشخص بايگاني ميكنند.

 **شماره استانداردسازمان آموزش فني و حرفهاي كشور 3/0/1/ -42/24 3**

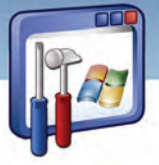

- **1.9**
- براي ذخيره كردن Log به صورت زير عمل كنيد:
- 1- در پنجره Viewer Event روي Log مورد نظر كليك راست كنيد.
- 2- از منوي ميانبر، گزينه File Log Save را انتخاب كنيد( شكل 13 -4 ) و با نام دلخواه در مسير مورد نظر

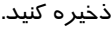

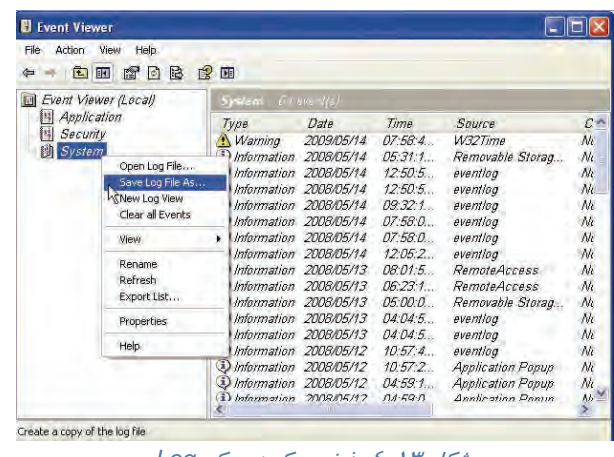

شكل 13 -4 ذخيره كردن يك *Log*

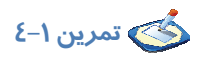

log System را در درايو :F با نام log-S ذخيره كنيد.

### **Disk Management كاربرد 3-4**

هر چه درباره مديريت ديسك و چگونگي اداره كردن و نگهداري آنها بيشتر بدانيد، مطمئناً كامپيوتر شما در شرايط بهتري قرار خواهد گرفت و اطلاعات روي سيستم را از دست نخواهيد داد. كنسول مديريت ديسك، يك نمودار و يك ليست از درايوهاي موجود در كامپيوتر را فراهم ميكند.

#### **1-3-4 اجراي برنامه Management Disk**

براي اجراي كنسول Management Disk مراحل زير را دنبال كنيد :

- 1- د*ر* پنجرهی Control Panel روی گزينه Administrative Tools ، <mark>تنت</mark>قا دابل كليك كنيد .
- 2- در پنجره Tools Administrative ، روي گزينه Management Computer دابل كليك كنيد .
	- 3- در سمت چپ پنجره، روي گزينه Management Disk كليك كنيد.
- 

 **سيستم عامل پيشرفته** 

**107 فصل چهارم:توانايي تنظيم امكانات ابزارهاي اجرايي**

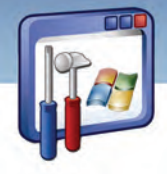

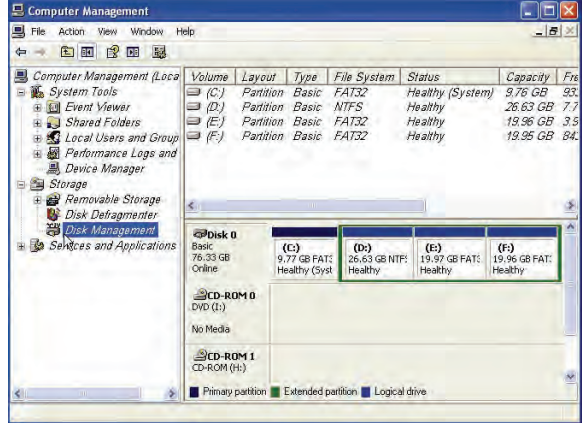

شكل ٤ -2 اطلاعات ديسك سخت

همانطور كه در شكل (14 -4 ) مشاهده ميكنيد، در قسمت بالا و سمت راست اين پنجره اطلاعاتي از قبيل : آرايش ديسك، نوع فايل سيستم، ظرفيت و . . . وجود دارد و در قسمت پائين آن، اطلاعاتي دربارهي كليه ديسكهاي موجود در كامپيوتر، به استثناي درايوهاي فلاپي وجود دارد .

**نكته:** با كليك راست روي Computer My و انتخاب گزينه Manage نيز به پنجرهي شكل (14 ) -4 دسترسي پيدا خواهيد كرد.

### **تمرين 2-4**

به كمك برنامه مديريت ديسك، در سيستم خود به پرسشهاي زير پاسخ دهيد و جدول 3-4 را كامل كنيد.

- )1 ديسك سخت شما به چند قسمت تقسيمبندي شده است ؟ و ظرفيت هر يك چقدر است ؟
	- )2 نوع سيستمفايل هر يك را تعيين كنيد .
		- )3 درايو سيستمي شما كدام است ؟
		- )4 آيا ROM-CD يا ROM-DVD دارد ؟

#### $Z-Y$ جدول ۳

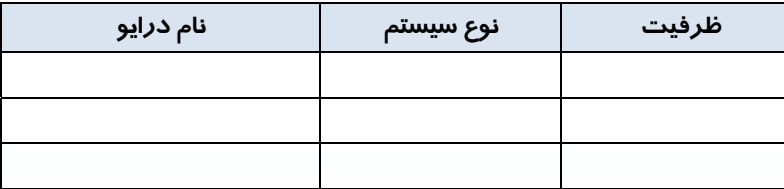

 **شماره استانداردسازمان آموزش فني و حرفهاي كشور 3/0/1/ -42/24 3**

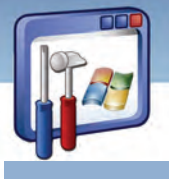

#### **2-3-4 شناخت وضعيت ديسك**

1-Y

وضعيتهاي مختلفي براي نشان دادن شرايط ديسك وجود دارند. اين وضعيتها به شما كمك ميكنند تا متوجه اشكالات ديسك شويد. وضعيت ديسك در بخش گرافيكي (نموداري) پنجره، زير شمارهي ديسك (0 Disk Disk 1 و غيره) اعلان ميشود . به چند مورد از وضعيتهاي مختلف يك ديسك اشاره ميكنيم:

- **Online:** ديسك كار خود را انجام ميدهد.
- **) Errors (Online:** ديسك كار خود را انجام ميدهد ولي اشتباهاتي در ورودي / خروجي ديده شده است.
- **Missing/ Offline:** ديسك كار نميكند و يا قابل دسترس نيست. (احتمالاً مشكلات سختافزاري موجب بروز چنين وضعيتي شده است).
	- **Healthy:** عملكرد ديسك خوب است.
	- **) Risk At (Healthy:** ديسك كار ميكند، اما اشكالاتي ديده شده است.

#### **1-2 - -3 4 فرمت كردن ديسك**

گاهي اوقات لازم است هاردديسك را مجدداً فرمت كنيد. توجه كنيد كه هنگام فرمتكردن ديسك، همه اطلاعات روي آن پاک ميشود. لذا در صورت نياز ، اقدام به فرمت کردن ديسک نماييد .

**نكته:** ويندوز XP اجازه فرمتكردن درايو سيستمي (درايوي كه حاوي سيستم عامل XP است ) را نميدهد، زيرا اين عمل موجب پاك شدن برنامههاي سيستمعامل روي كامپيوتر ميشود .

براي فرمت ديسك مراحل زير را انجام دهيد :

1- پس از بازكردن پنجره Management Computer، روي گزينه Management Disk كليك كنيد .

2- روي درايو مورد نظر كليك راست كنيد و گزينه Format را انتخاب نماييد.

3- در پنجـره فرمــت، در مقابــلLabel Volume يــك نــام (مــثلاً documents (بــراي ديســك و در مقابــل system File نوع سيستمفايل را تنظيم كنيد.

 **سيستم عامل پيشرفته** 

**109 فصل چهارم:توانايي تنظيم امكانات ابزارهاي اجرايي**

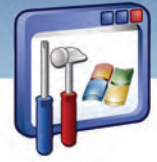

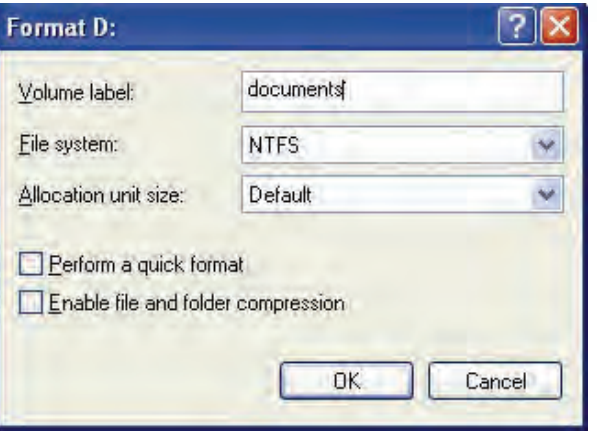

شكل 15 -4 پنجره فرمت

**نكته:** در صورتيكه بخواهيد فرمت سريع انجام شود گزينه format Quik a Perform را انتخاب كنيد و در صورتيكه بخواهيد فايلها و پوشههايي كه در اين درايو ذخيره ميشوند بهصورت فشرده باشند، گزينه compression folder and file Enable را انتخاب كنيد .

#### **-2 2-3 - 4 تبديل فايل سيستم يك درايو به NTFS**

براي تبديل فايلسيستم يك درايو به NTFS، مراحل زير را انجام دهيد :

- 1- گزينه RUN از Start را انتخاب كنيد .
- 2- دستور CMD را تايپ كرده و روي دكمه OK كليك كنيد .
- 3- در سطر اعلان ، دستور زير را تايپ كنيد و كليد Enter را بزنيد.

convert درايو نام :/ FS : NTFS

### **مثال 8-4**

سيستمفايل يك درايو دلخواه را به NTFS تغيير دهيد.

همانطور كه در شكل (16 -4 ) مشاهده ميكنيد سيستمفايل درايو F ، 32Fat است .

 **شماره استانداردسازمان آموزش فني و حرفهاي كشور 3/0/1/ -42/24 3**

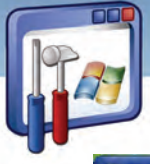

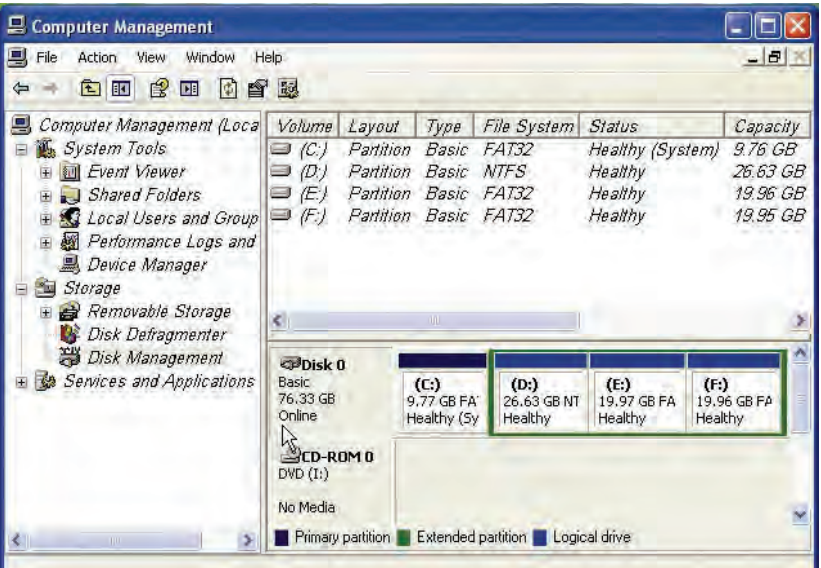

شكل-16 4 اطلاعات ديسك سخت

براي تبديل آن به NTFS مراحل زير را دنبال كنيد :

- 1- گزينه RUN از Start را انتخاب كنيد .
- 2- دستور CMD را تايپ و روي كليد OK كليك كنيد .

3- در سطر اعلان ، دستور مقابل را تايپ كنيد : NTFS : FS / : f Convert

4- تبديل فايلسيستم به NTFS انجام ميشود (شكل 17 .)-4

Determining disk space required for file system conversion...<br>Total disk space: 20932663 KB<br>Free space on volume: 858496 KB<br>Space required for conversion: 129234 KB<br>Converting file system<br>Conversion complete

شكل 18 -4 تكميل كار تبديل سيستم فايل

5- همانطور كه در شكل (18 -4 ) مشاهده ميكنيد سيستمفايل درايو F به NTFS تغيير يافته است .

**110**

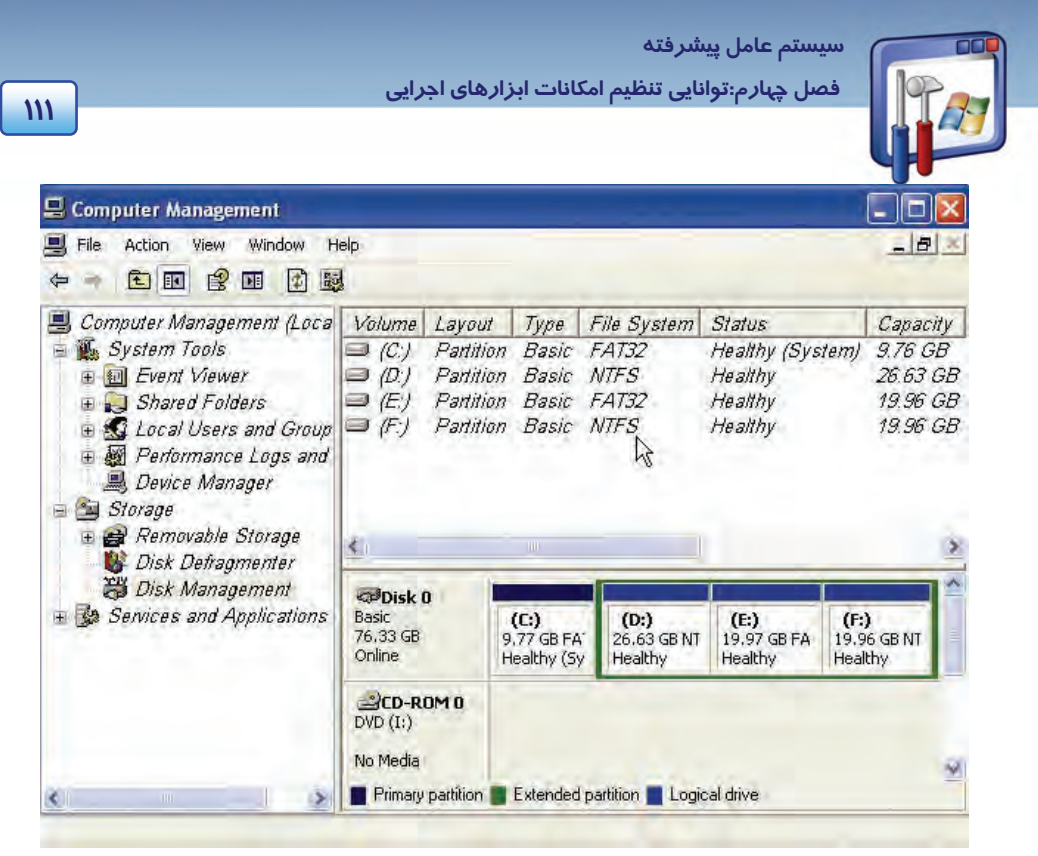

شكل 19 -4 پنجره *management Computer*

### **System Information كاربرد 4-4**

Information System، ابزاري پرقدرت براي ارائه همه اطلاعات موجود در مورد سيستم كامپيوتر است، ضمن آنكه ابزارهاي بيشتري براي رفع عيوب سيستم نيز به همراه دارد. براي بازكردن برنامه، مسير زير را دنبال كنيد :

- 1- گزينه programs All را از Start انتخاب كنيد .
- 2- در زير منوي Accessories روي گزينه tools system كليك كنيد .
	- 3- برنامه Information System را انتخاب كنيد .

همانطور كه در شكل (19 -4 ) مشاهده ميشود، اين برنامه از دو پنجره چپ و راست تشكيل شده است كه پنجره سمت چپ ليستي از اطلاعات طبقهبندي شده است كه با كليك روي علامت (+) به زيرمجموعهي هر يك دسترسي پيدا ميكنيد در پنجره سمت راست نيز اطلاعاتي را متناسب با گزينهاي كه در سمت چپ انتخاب كردهايد، نشان ميدهد .

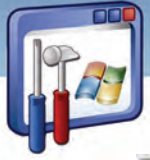

 **شماره استانداردسازمان آموزش فني و حرفهاي كشور 3/0/1/ -42/24 3**

**112**

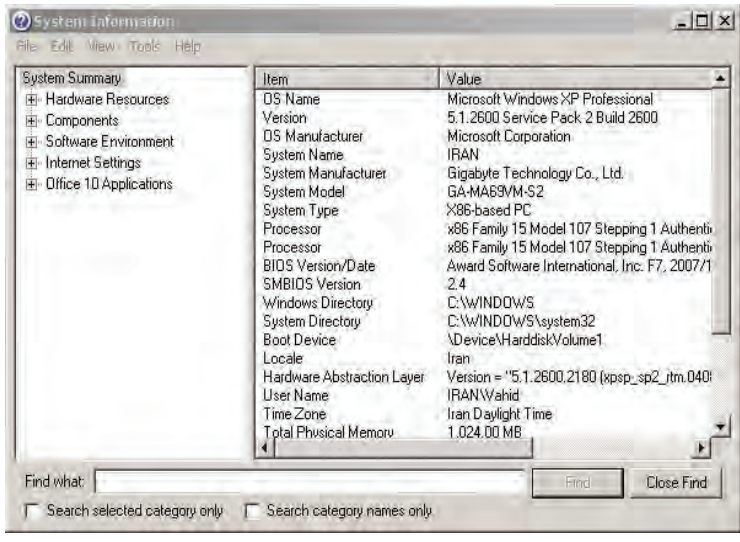

شكل 19 -4 پنجره *information System*

**نكته:** براي دسترسي سريعتر به برنامه Information System ميتوان دستور 32Msinfo را در كادر Run تايپ كرد.

#### **خلاصه سيستم ( Summary System(**

وقتي براي اولين بار **Information System** را اجرا ميكنيد ، نماي پيشفرضي از خلاصه اطلاعات سيستم ديده ميشود، كه يك ديد كلي از سيستمعامل موجود، شماره نسخه آن، پوشهاي كه سيستمعامل در آن قرار دارد، حجم كامل RAM، نوع CPU و ..... به شما ميدهد و در واقع يك گزارش از بخشهاي اصلي سيستم ميباشد كه ميتوان بهعنوان يك گزارش از اين صفحه استفاده كرده و آن را چاپ نمود .

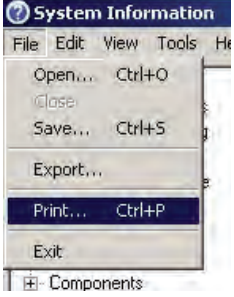

شكل 20 -4 دستور *Print*

 **مثال -9 4** 

از اطلاعات سيستم خود، گزارش تهيه نماييد. مراحل زير را دنبال كنيد : 1- پنجره Information System را باز كنيد .

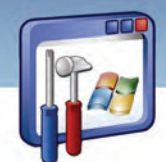

 **سيستم عامل پيشرفته 113 فصل چهارم:توانايي تنظيم امكانات ابزارهاي اجرايي**

- 2- گزينه Summary System را از سمت چپ انتخاب كنيد .
	- 3- از منوي فايل، گزينه Print را انتخاب كنيد .

#### **طبقهبندي منابع**

همانطور كه در شكل (19 -4 ) مشاهده كرديد، پنجره سمت چپ برنامـه Information System بـه 5 دسـته كلي طبقهبندي شده است كه به شرح خلاصه هر يك از آنها ميپردازيم :

#### **1-4-4 طبقه بندي منابع سخت افزاري (Resource Hardware(**

طبقهبندي Resource Hardware، يك ليست كامل از سختافزارهايي كه روي كامپيوتر نصب شده است ، همچنين سختافزارهاي سالم و معيوب و تضاد بين آنها را نمايش ميدهد. در صورت وجود تضاد، پيامهاي هشدار به رنگ زرد و خود تضاد يا اشتباه به رنگ قرمز خواهد بود. با كليك روي علامت (+)، به زيرمجموعههاي آن دسترسي پيدا ميكنيد . براي مثال به شرح دو نمونه اكتفا ميكنيم:

- **sharing / Conflicts:** اين گزينه وجود تداخل بين سختافزارها را نشان ميدهد. در بعضي موارد، وسايل سختافزاري، منابع كامپيوتر را به طور اشتراكي مورد بهرهبرداري قرار ميدهند، كه اين گزينه اطلاعات لازم را در مورد آنها ميدهد .
- **DMA <sup>1</sup> :** اين گزينه اعلان ميكند كه چه وسايلي دسترسي مستقيم به حافظه اصلي دارند ( مانند فلاپي و ديسك سخت .)
- **Hardware Forced:** اگر مشكلاتي در نصب يك وسيله داشته باشيد و آن را به صورت دستي و به سختي روي سيستم نصب كرده باشيد، نام وسيلهي مورد نظر، در اين صفحه ليست ميشود.
	- **) output / Input ( O / I:** گزارشي در مورد عمليات ورودي و خروجي به شما نشان ميدهد.

# **مثال -10 4**

پيدا كردن دستگاههايي كه دسترسي مستقيم به حافظه دارند :

1- در پنجره Information System از زير منوي Summry System ، طبقهبندي Resource Hardware را باز كنيد .

2- روي گزينه DMA كليك كنيد .

3- گزارشي مبني بر اين كه چه دستگاههايي دسترسي مستقيم به حافظه دارند را در سمت راست مشاهده مى كنيد.

 $1$  - DMA = Direct memory access

 **شماره استانداردسازمان آموزش فني و حرفهاي كشور 3/0/1/ -42/24 3**

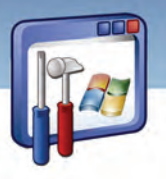

#### **114**

### **مثال -11 4**

آيا در سيستم شما، سخت افزاري هنگام نصب با مشكل روبهرو شده است ؟

براي يافتن پاسخ مسير زير را دنبال كنيد :

- 1 در پنجره Information System از زيرمنويSummery System، طبقهبنديResource Hardware را باز كنيد.
	- 2- روي گزينه Hardware Forced كليك كنيد .

3- همانطور كه ميبينيد، در اين سيستم، هيچ سختافزاري مبني بر اينكه موقع نصب، با مشكل مواجه شده باشد وجود ندارد .

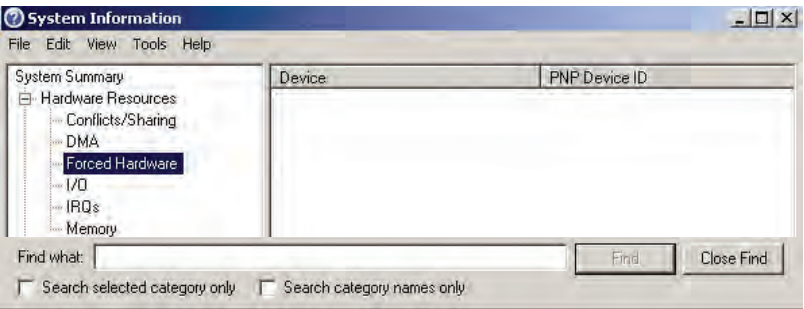

 $F$ *orced Hardware*  $E - Y$ *1*, شكل

#### **2-4-4 طبقهبندي اجزاي سيستم( Components(**

در اين نوع دستهبندي، ليستي از اجزاي نصب شده روي سيستم نشان داده شده است. با كليك روي علامت (+) به زيرمجموعههاي آن دسترسي پيدا ميكنيد. بهعنوان مثال به شرح چند مورد ميپردازيم :

- **Multimedia:** اين گزينه اطلاعات مربوط به پيكربندي صدا و تصوير را نشان ميدهد.
	- **Rom-CD**: اين گزينه اطلاعات مربوط به درايو CD را نشان ميدهد.
	- **Device Sound:** اين گزينه اطلاعات مربوط به كارت صدا را نشان ميدهد.
		- **Display:** اين گزينه اطلاعات مربوط به كارت گرافيك را نشان ميدهد.
	- **Input:** اين گزينه اطلاعات مربوط به صفحه كليد، ماوس . . . را نشان ميدهد.
	- **Storage**: اين گزينه اطلاعات مربوط به درايوهاي روي كامپيوتر را نشان ميدهد.

 **مثال -12 4** 

 $\bullet$ 

مدل كارت صداي سيستم شما چيست ؟ مراحل زير را دنبال كنيد :

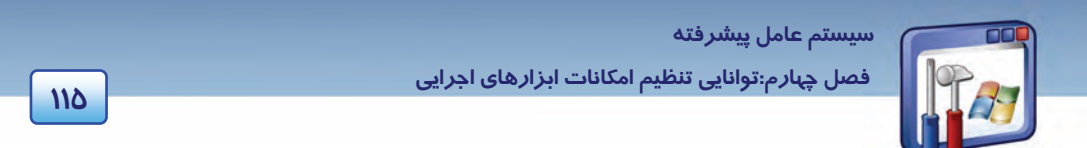

- 1 در پنجره Information System از زيرمنويSummery System، رويگزينه Components كليككنيد.
	- 2- روي گزينه Device Sound كليك كنيد .

| System Summary                                                                                                    | Item                                                      | Value                                                                                                    |
|----------------------------------------------------------------------------------------------------|-----------------------------------------------------------|----------------------------------------------------------------------------------------------------|
| Hardware Resources<br>圧<br>Components<br>ia.<br>E-Multimedia<br>CD-ROM<br>Sound Device<br><b>Display</b><br>- Infrared<br>= Input<br>Keyboard<br>Pointing Device<br>Modem<br>F Network<br><b>F</b> Ports<br>El-Storage:<br>- Printing | Name<br>Manufacturer<br>Status<br>PNP Device ID<br>Driver | Realtek High Definition Audio<br>Realtek<br>DK.<br>HDAUDIO\FUNC 01&VEN 10EC&DEV 0888&5<br>c:\windows\system32\drivers\rtkhdaud.sys (5.1C |
| - Problem Devices<br>- USB                                                                                                    |                                                           |                                                                                                    |
| Calturea Excitement<br>Find what:                                                                                                    |                                                           | Close Find<br>Find                                                                                                    |

شكل 22 -4 انتخاب *device Sound*

3- همانطور كه در شكل ديده ميشود، مدل كارت صداي اين سيستم Realtek است .

#### **3-4-4 طبقهبندي محيط نرمافزار environment Software**

در اين نوع دستهبندي، اطلاعات لازم در مورد پيكربندي نرمافزار ويندوز XP نشان داده شده است. ( اين دستهبندي براي افرادي كه وظيفه پشتيباني فني سيستم را بر عهده دارند و تلاش ميكنند عيب سيستمها را رفع كنند، مناسب است. )

- System Drivers: اين قسمت ليست د*ر*ايورهايي كه محيط نرم|فزا*ر* كامپيوتر *ر*ا مديريت ميكنند، نشان ميدهد.
	- **tasks Running:** اين قسمت، ليست همه عملكردهاي جاري كامپيوتر را نشان ميدهد.

| System Summary                                                                                                    | Name                                                                                                    | Path                                                                                                    | Process   $\triangle$                                                                                                    |
|----------------------------------------------------------------------------------------------------|----------------------------------------------------------------------------------------------------|----------------------------------------------------------------------------------------------------|----------------------------------------------------------------------------------------------------|
| H- Hardware Resources<br>E- Components<br>Software Environment<br><b>System Drivers</b><br>Signed Drivers<br>Environment Variables<br>Print Jobs<br>Network Connections<br>Running Tasks<br>Loaded Modules<br>Services<br>Program Groups<br>Startup Programs<br><b>OLE</b> Registration<br>Windows Error Reporting<br>T- Internet Settings<br>4 Office 10 Applications | adobelm cleanup.0001<br>adobelm cleanup.0001<br>adobelmsvc.exe<br>agcoreservice.exe<br>alg.exe<br>babylon.exe<br>extes exe<br>ctimon exe<br>equi.exe<br>ekm exe<br>explorer, exe<br>helpctr.exe<br>helpsyc.exe<br>inetinfo.exe<br>Isass exe.<br>mdm exe<br>nvsvc32 exe<br>potspk.exe<br>photoshop.exe | c:\docume~1\vahid\locals~1\temp\<br>c:\docume~1\vahid\locals~1\temp\<br>c:\program files\common files\adobe<br>c:\program files\ag\core\3.1\agcore<br>Not Available.<br>g:\program files\babylon\babylon-pro<br>Not Available.<br>c:\windows\system32\ctfmon.exe<br>c:\program files\eset\eset nod32 anti<br>c:\program files\eset\eset nod32 anti<br>c:\windows\explorer.exe<br>c:\windows\pchealth\helpctr\binaries<br>c:\windows\pchealth\helpctr\binaries<br>c:\windows\system32\inetsry\inetinfo<br>c:\windows\sustem32\lsass.exe<br>c:\program files\common files\micros<br>c:\windows\system32\nvsvc32.exe<br>c:\windows\system32\pctspk.exe<br>a.\program files\adobe\adobe photos | 3872<br>3932<br>3800<br>1348<br>200<br>676<br><b>624</b><br>2120<br>2064<br>1384<br>1160<br>2348<br>1208<br>1420<br>704<br>1440<br>1472<br>1500<br>3788 |

شكل 23 -4 ليست تمام عملكرد هاي سيستم

 **شماره استانداردسازمان آموزش فني و حرفهاي كشور 3/0/1/ -42/24 3**

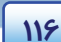

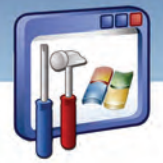

 **program Startup:** اين قسمت، ليست همه برنامههايي را كه براي اجراي خودكار هنگام روشنشدن كامپيوتر پيكربندي شدهاند، نشان ميدهد.

#### **Internet explorer طبقهبندي 4-4-4**

اين دستهبندي، اطلاعات مربوط به پيكربندي IE را نشان ميدهد. به عنوان مثال:

**Summary:** براي دسترسي سريع به پيكربندي و نسخه IE از اين گزينه استفاده كنيد.

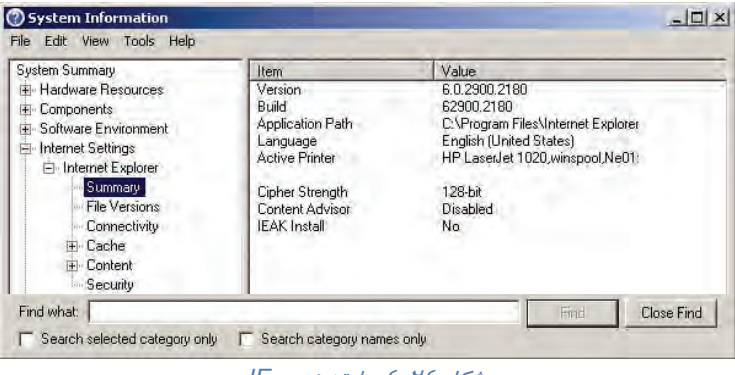

شكل 24 -4 طبقهبندي *IE*

**Cache:** IE از يك حافظه موقت (Cache (براي ذخيره موقت فايلهاي اينترنت استفاده ميكند.

براي آگاهي از اندازه Cache و موضوعهاي درون آن مي توانيد از اين گزينه استفاده كنيد.

#### **5-4-4 طبقهبندي نرمافزارها ( Applications (**

تمام نرمافزارهايي كه روي كامپيوتر نصب هستند در اين محل ليست شدهاند. روي علامت (+) در كنار هر كدام از آنها كليك كنيد تا اطلاعات بيشتري درباره پيكربندي خاص هر نرمافزار بهدست آوريد.

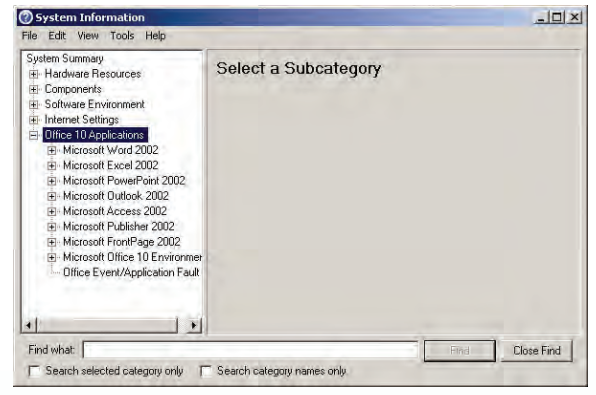

شكل <sup>25</sup> -4 - طبقهبندي نرمافزارها

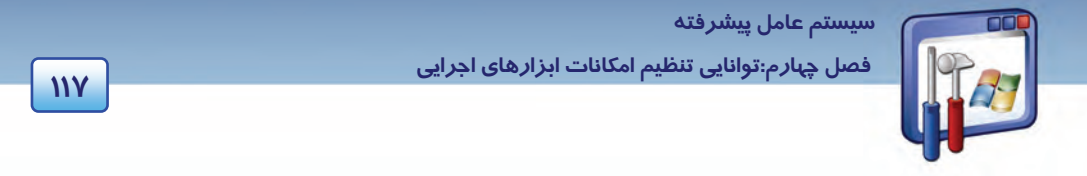

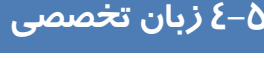

#### **Using disk management**

You might need to be logged on as an administrator or a member of the administrators group in order to perform some tasks.

Disk management is a system utility for managing hard disks and the partitions or volumes that they contain. With disks management, you can initialize new disks, create volumes, and format volumes with the FAT, FAT 32 or NTFS file systems. Disk management enables you to perform most disk – related tasks without shutting down your computer, most configuration changes task effect immediately.

با توجه به متن به پرسشهاي زير پاسخ دهيد.

#### 1.What is the **disk management**?

*a) It's an administrator. b) It helps administrators to log on. c) It's a kind of system disks. d) It's a utility for administrating the disks.*

2**. Disk management** using for managing…

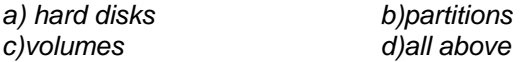

3. Most configuration changes task effect immediately, so the user.…

*a) need to shut down the system after all task.* 

*b) never need to shut down the system after tasks.* 

*c) need to shut down the system after tasks rarely.* 

*d) need to shut down the system immediately.* 

4. Choose the correct one about "**Using disk management**"?

*a) It decreases the volumes.* 

*b) It facilitate doing disk-related task.* 

*c) It needs to restart the system mostly.* 

*d) It doesn't effect configuration changes task.*

 **شماره استاندارد وزارت فرهنگ و ارشاد اسلامي 2/1/ 15 – ف هـ شماره استانداردسازمان آموزش فني و حرفهاي كشور 3/0/1/ -42/24 3**

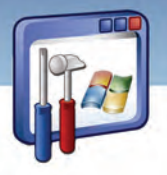

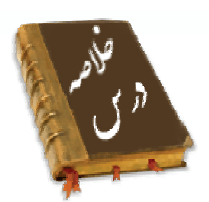

- سرويسها پيش از Logon كاربر اجرا ميشوند و برخي از آنها به سرويسهاي ديگر وابستهاند . سـرويس را ميتوان Start، Stop، Pause نمود.
- رويدادهاي خاص و مشاهده محتويات فايلهاي Log را ميتوان با استفاده از برنامهي viewer Event بررسي نمود. براي نگهداري تاريخچهاي از رويدادها، ميتوان آنها را ذخيره كرد.
- از برنامه management Disk، براي مديريت و نگهداري ديسك و اداره كردن آنها ميتوان استفاده نمود. در اين برنامه ميتوان وضعيت ديسك را شناسايي نمود، آن را فرمت كرد ( به جز ديسك سيستمي )، فايل سيستم يك درايو را به NTFS تبديل كرد.
- كليه اطلاعات مربوط به سيستم را ميتوان بهوسيله ابزار قدرتمندinformation System مشاهده نمود. براي دسترسي سريعتر، منابع مختلف سيستم در اين برنامه، ، به 5 دسته تقسيمبندي شدهاند كه عبارتند از:

 1- منابع سختافزاري 2- اجزاي سيستم 3- محيط نرمافزار 4- IE 5- نرمافزارها

#### **واژه نامه**

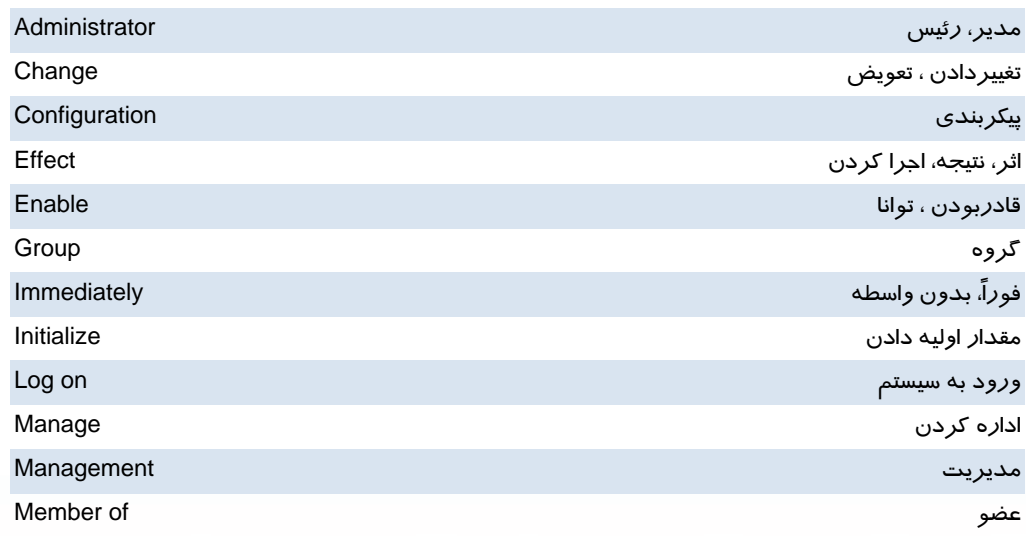

**118**

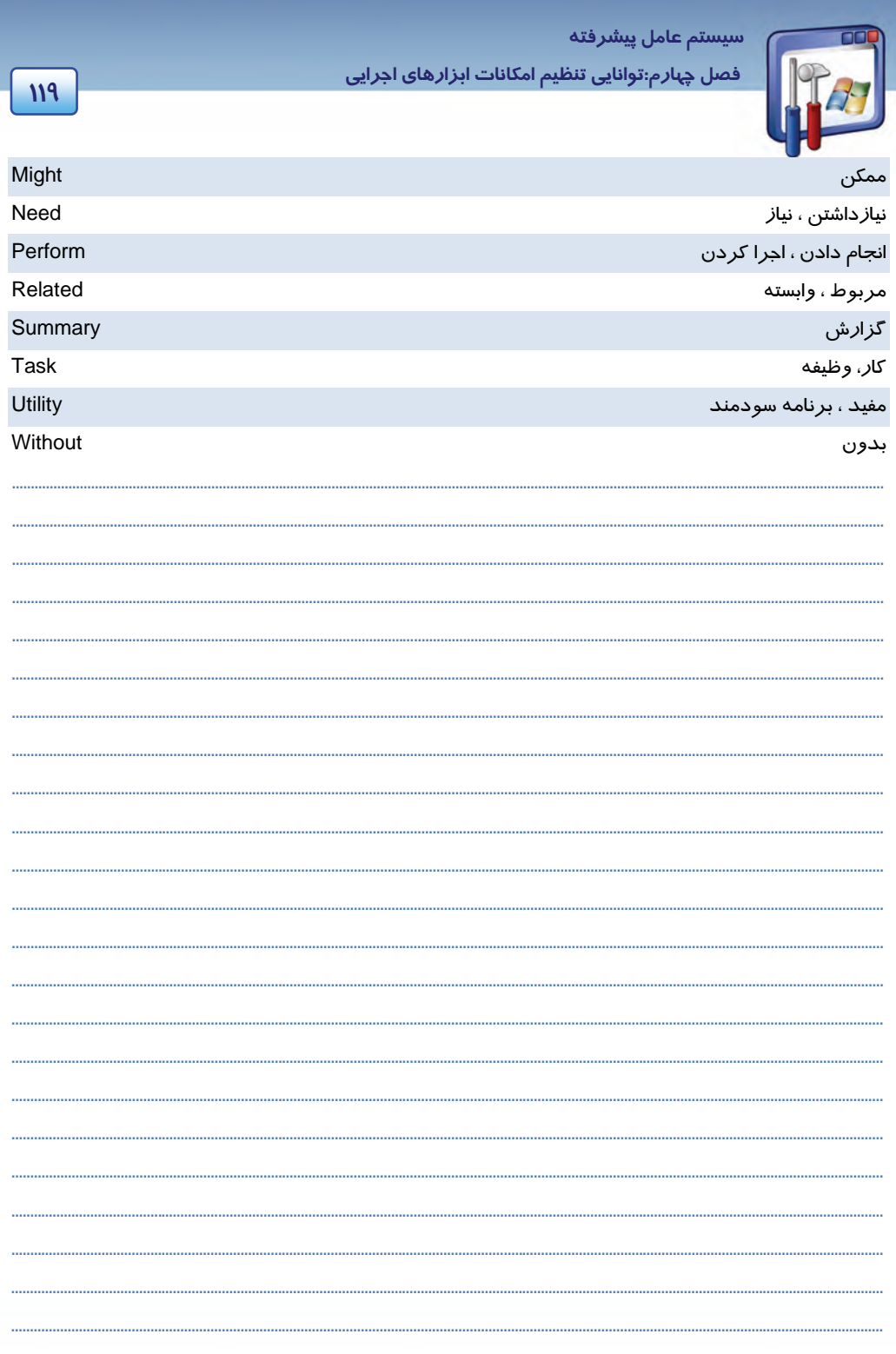

 **شماره استانداردسازمان آموزش فني و حرفهاي كشور 3/0/1/ -42/24 3**

I

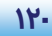

### **آزمون تئوري**

#### **گزينهي صحيح را انتخاب كنيد.**

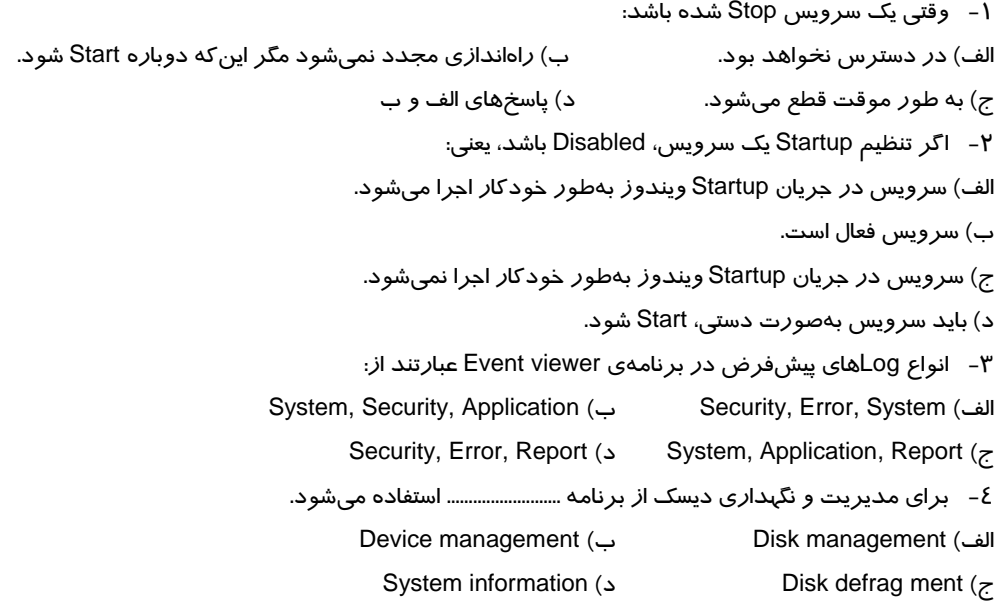

#### **درستي يا نادرستي عبارتهاي زير را تعيين كنيد.**

- 5- اغلب سيستمهاي شبكهاي، براي نگهداري تاريخچهاي از رويدادها، آنها را ذخيره مينمايند.
- 6- رويداد Warning، هنگامي رخ ميدهد كه يك شرط اتفاق افتاده و هيچ مشكلي بهوجود نيامده باشد.
	- 7- log System، شامل پيامهاي سيستمي است كه ويندوز XP ايجاد ميكند.
		- 8- سرويسها، پس از Logon كاربر اجرا ميشوند.
	- 9- در برنامه management Disk، درايو سيستمي را نميتوان فرمت كرد.

#### **به پرسشهاي زير پاسخ تشريحي دهيد.**

- -10 log Application را تعريف كنيد.
- -11 مشاهده كردن پيام missing / Offline در وضعيت ديسك در برنامهي management Disk، به چه معني است؟
- -12 فرض كنيد درايو D سيستم شما داراي سيستمفايل Fat است، دستوري بنويسيد كه سيستم، آن را به NTFS تبديل كند.

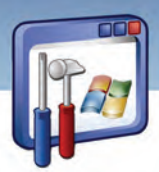

 **سيستم عامل پيشرفته 121 فصل چهارم:توانايي تنظيم امكانات ابزارهاي اجرايي**

-13 اگر مشكلاتي در نصب يك وسيله وجود داشته باشد و آن را بهسختي نصب كرده باشيد، نام آن در كدام قسمت از information System نوشته ميشود؟

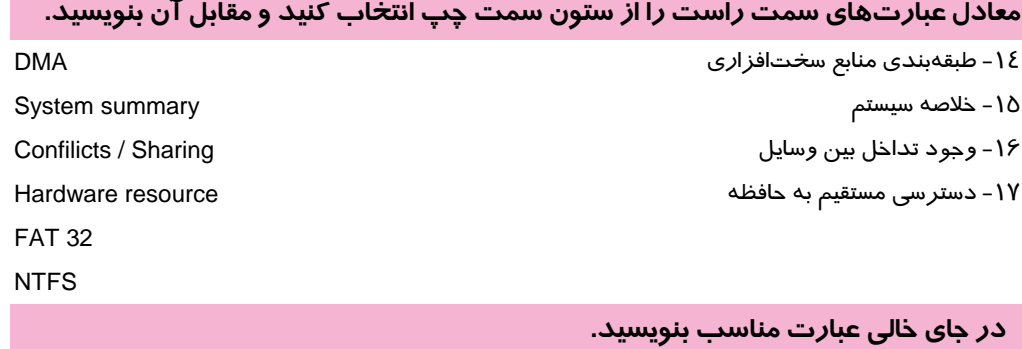

18 -نسخه IE را ميتوان با مراجعه به طبقهبندي ......................... از برنامه information System مشاهده كرد. 19 - در كادر محاورهاي Information Systemگزينهي.................... اطلاعات مربوط به پيكربندي صدا و تصوير را نشان ميدهد.

### **آزمون عملي**

1- با استفاده از طبقهبندي Components ي، برنامه information System ،به پرسشهاي زير پاسخ دهيد: الف) مدل ROM – CD سيستم چيست؟ ب) مدل كارت صداي نصب شده روي سيستم شما چيست؟ -2 با استفاده از طبقهبندي resource Hardware ي، برنامه information System به پرسشهاي زير پاسخ دهيد. الف) آيا بين وسايل سختافزاري سيستم شما، تداخل ديده ميشود؟ ب) آيا وسيله سختافزاري در سيستم شما وجود دارد كه بهسختي نصب شده باشد؟ 3- با استفاده از برنامه management Disk به پرسشهاي زير پاسخ دهيد: الف) چند درايو داريد و هر يك چه ظرفيتي دارند؟ ب) درايو سيستمي كدام است؟ ج) وضعيت ديسك سخت سيستمتان چگونه است؟ د) نام درايو E سيستم را به نام خود، تغيير نام دهيد. 4- اطلاعات خلاصهي سيستم خود را در يك فايل متني ذخيره و بايگاني نماييد.

 ........................................................................................................................................................................................................................................ ........................................................................................................................................................................................................................................

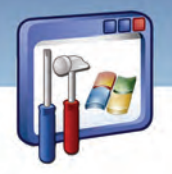

شماره استاندارد وزارت فرهنگ و ارشاد اسلامی ۱۵/۱/۲ –ف هـ

شماره استانداردسازمان آموزش فنی و حرفهای کشور ۳-٤٢/٢٤/١/٠/٣-۳

IPY

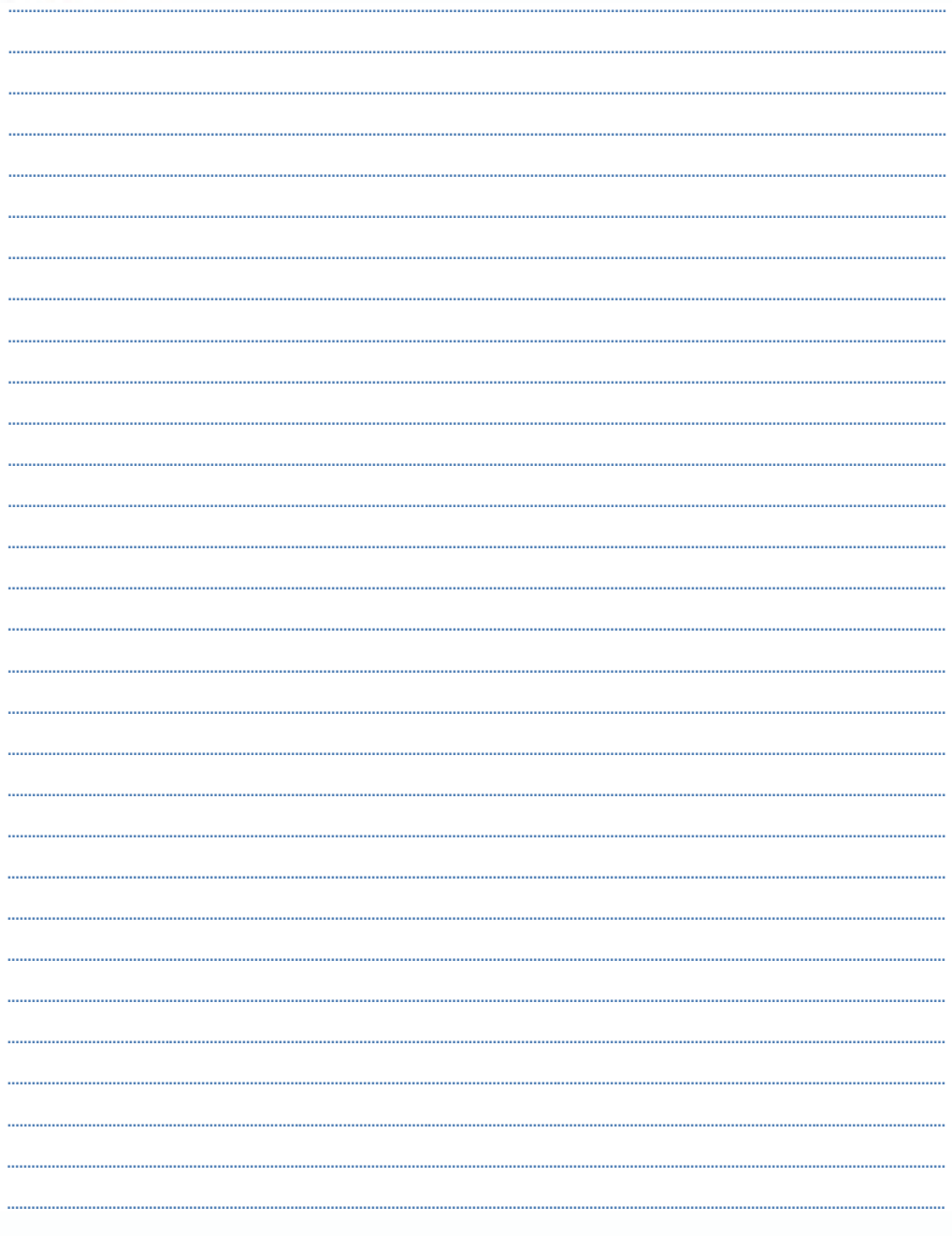

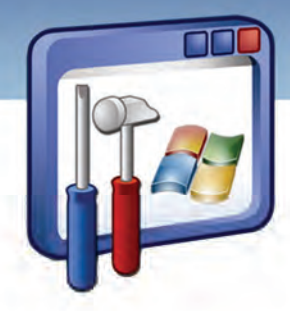

فصل پنجم

### هدف كلي فصل:

### توانايي بهينهسازي و رفع عيوب اجراي ويندوز

### اهداف رفتاري (جزئي)

پس از مطالعهي اين فصل ، از فراگير انتظار ميرود كه :

- تنظيمات مربوط به بهينهسازي عملكرد سيستم را انجام دهد.
	- اصول تنظيم حافظه مجازي را بداند.
	- نقش رجيستري در ويندوز XP را بيان كند.
	- برخي از تنظيمات رجيستري ويندوز XP را انجام دهد.
		- برخي از مشكلات سيستم را رفع نمايد.

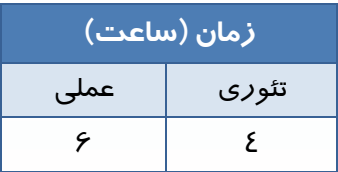

**123**

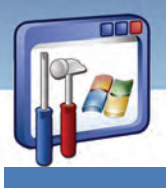

 **شماره استانداردسازمان آموزش فني و حرفهاي كشور 3/0/1/ -42/24 3**

**124**

#### **مقدمه**

شما ميتوانيد با كاهش خصوصيات ظاهري (Appearance) و جلوههاي نمايشي، كا*ر*ايي سيسـتم *ر*ا بـالا ببريــد. همچنين ميتوانيد با تنظيم حافظهي مجازي، چگونگي تخصـيص حافظـه و زمـان پـردازش بـه برنامـههـا و يـا سرويسهاي سيستم، عملكرد سيستم را بهينه كنيد.

manager Task امكان نظارت بر روي برنامهها و فرايندهايي كه اكنون در حال اجرا هستند را فراهم ميكنـد. همچنين اطلاعات مربوط به فرايندها را به همراه ميزان استفاد يه هـر كـدام از حافظـه ، عملكـرد پردازنـده و مصرف شبكه در اختيار شما قرار ميدهد.

### **1-5 آشنايي با كاربرد بهينهسازي و تأثير آن**

هنگام كار با سيستمعامل بهمرور زمان، كارايي سيستم كاهش يافته و عملكرد سيستم كند خواهد شد. براي رفع اين مشكل ميتوان كارايي ويندوز را از طريق برنامهاي كه ويندوز XP مهيا كرده است، بهينه كرد. براي بهبود بخشيدن به عملكرد سيستم بايد به موارد زير دقت كنيد:

- 1- كاهش جلوههاي نمايشي در آيكنها و تصاوير موجود در Desktop
	- 2- ميزان استفاده از حافظهي كامپيوتر در هنگام اجراي برنامه
	- 3- زمانبندي CPU در اجراي برنامهها و تخصيص اولويت به آنها
		- 4- تنظيمات حافظهي مجازي

#### **1-1-5 بهينهسازي سيستم با پيكربندي جلوههاي نمايشي**

وجود سايه در زيرمنوها و اشارهگـر مـاوس، بازشـدن آهسـته ي منوهـا، حركـت محتويـات پنجـره در هنگـام جابهجايي آن و … نمونههايي ا*ز* جلوههاي نمايشي ميباشد كه شما با پيكربندي اين جلوههاي نمايشي ميتوانيـد كارايي سيستم خود را افزايش دهيد. براي تنظيم كارايي سيستم به شكل زير عمل كنيد:

- 1- بر روي آيكن Computer My كليك راست كنيد، گزينهي Properties را انتخاب نماييد.
	- 2- در پنجرهي Properties System بر روي زبانهي Advanced كليك كنيد.
	- 3- در قسمت Performance بر روي دكمهي Settings كليك كنيد (شكل .)1-5

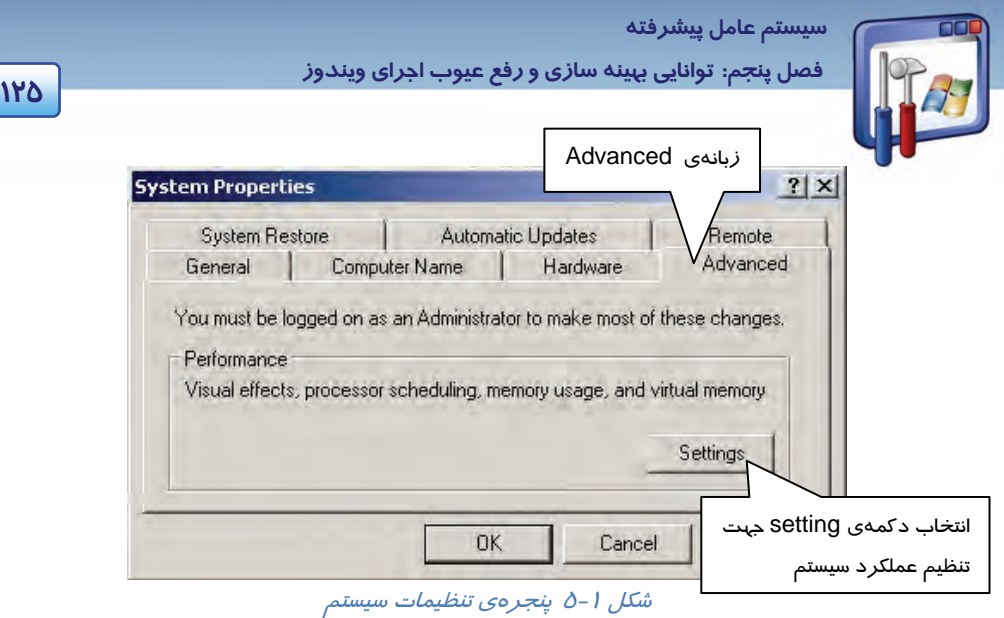

 4- كادر مكالمهي Options Performance ) شكل -2 5) ظاهر ميشود.دركادر مكالمهي Performance Options ، روي زبانهي Effects Visual كليك نماييد(شكل )2-5 .

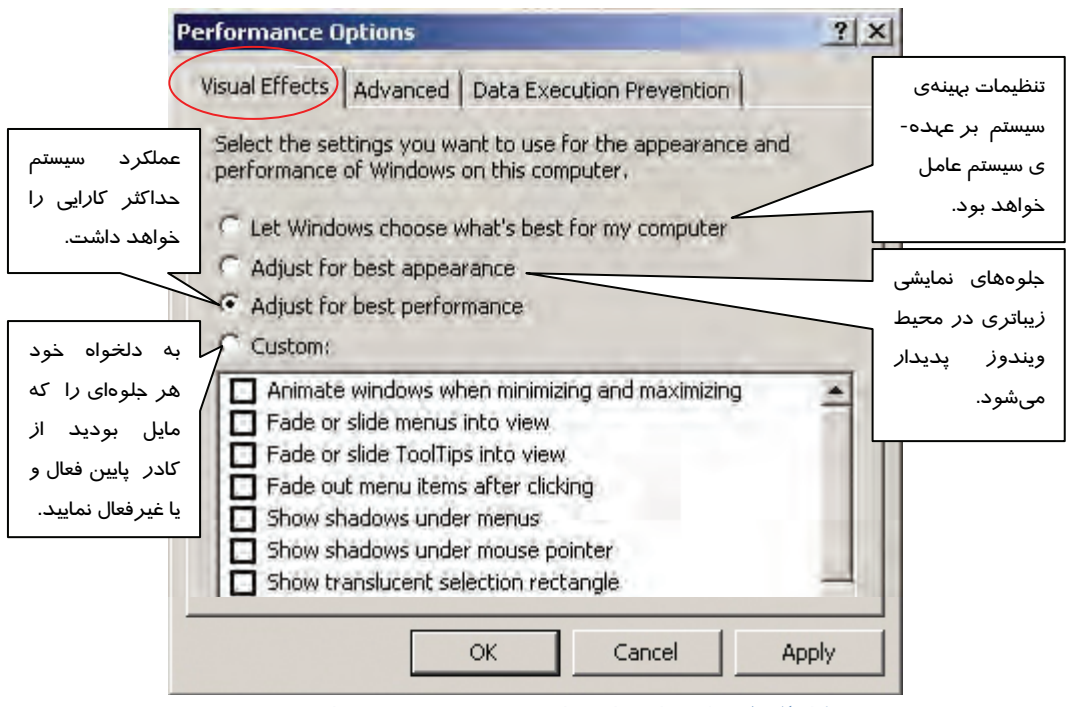

شكل ۲ - ۵ تنظيم جلوههاي نمايشي در پنجره ي بهينهسازي سيستم

 **شماره استانداردسازمان آموزش فني و حرفهاي كشور 3/0/1/ -42/24 3**

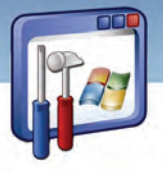

**126**

اين پنجره شامل گزينههايي به شرح زير ميباشد:

- بهينهي تنظيمات ،گزينه اين انتخاب با :**Let windows choose what's best for my computer** سيستم بر عهدهي سيستمعامل خواهد بود.
- **appearance best for Adjust**: با انتخاب اين گزينه، جلوههاي نمايشي زيباتري در محيط ويندوز پديدار ميشود اما سبب ميشود كه عملكرد ويندوز حداكثر كارايي را نداشته باشد.
- **performance best for Adjust**: با انتخاب ايـن گزينـه، جلـوه هـاي نمايشـي محـيط وينـدوز بـه حـداقل ميرسد ولي عملكرد سيستم حداكثر كارايي را خواهد داشت.
	- **Custom**: با انتخاب اين گزينه، ميتوانيد جلوه مورد نظر خود را فعال و يا غيرفعال كنيد.
		- در جدول (١-٥) فهرستي از جلوههاي ويژه به همراه توضيحات آنها ارائه شده است:

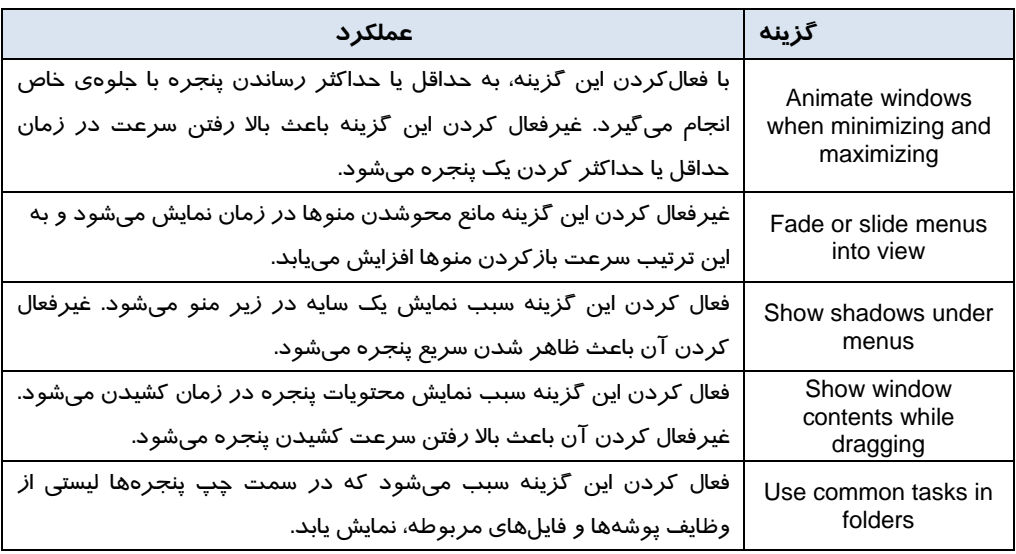

جدول 1-5 عملكرد جلوههاي ويژه

5- پس از انتخاب گزينههاي مورد نظر بر روي دكمهي OK كليك كنيد.

#### **2-1-5 زمانبندي پردازنده ( scheduling Processor(**

XP Windows از زمانبندي پردازنده براي تقسيم منابع پردازشگر در ميان برنامههاي در حال اجـرا، اسـتفاده ميكند. براي تنظيم زمانبندي پردازنده بهروش زير عمل كنيد:

در شكل (۲-۵) بر روي زبانهي Advanced كليك نماييد. كادر Performance Option (شكل ۳-۵) ظاهر ميگردد.

در قسمت Scheduling Processor، دو گزينه بهشرح زير موجود ميباشد:

 **Programs**: انتخاب اين گزينه سبب ميشود كه بيشترين منابع به برنامههايي كه كاربر در حال اجراي آنها است، اختصاص داده شود(پيش فرض است .)

 **سيستم عامل پيشرفته 127 فصل پنجم: توانايي بهينه سازي يو رفع <sup>ع</sup> وب اجراي يو ندوز**

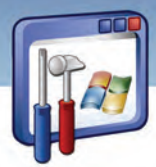

 **services Background**: براي آنكه منابع به طور مساوي بين برنامههاي در حال اجرا تقسيم شوند ، اين گزينه را انتخاب كنيد. اين گزينه فقط زماني انتخاب ميشود كه كامپيوتر به عنوان سرور در شبكه عمل كند. يكي از گزينهها را انتخاب كنيد <sup>و</sup> بر روي دكمهي OK كليك نماييد.

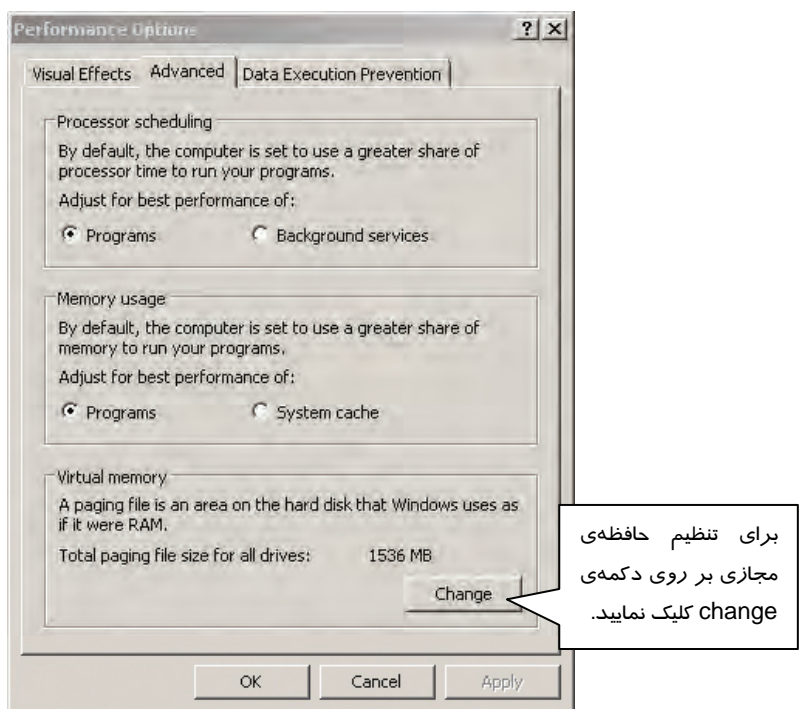

شكل 3-5 تنظيم *Cpu* ، *RAM* <sup>و</sup> *Memory Virtual* جهت بهبود كارايي سيستم

#### **3-1-5 استفاده از حافظه ( usage Memory (**

در Windows XP از فرمان Memory usage براي تقسيم منابع حافظه بين برنامههايي كه اجرا شده است استفاده ميشود. براي تنظيم حافظه در بين برنامهها بهروش زير عمل كنيد:

درزبانهي Advanced پنجره Option Performance در قسمت Usage Memory ) شكل -3 5 ) ، دو گزينـهي زيـر موجود ميباشد :

- **Programs**: با انتخاب اين گزينه، برنامههاي شما سريعتر كار ميكنند و حافظه Cache سيستم بـه انـدازه مقدار پيشفرض ويندوزXP است.
- **cache System**: اگر كامپيوتر بهعنوان يك سرور عمل كند و برنامههاي در حال اجرا به مقدار زيـادي از Cache سيستم نياز داشته باشند اين گزينه را انتخاب كنيد.

 **شماره استانداردسازمان آموزش فني و حرفهاي كشور 3/0/1/ -42/24 3**

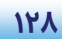

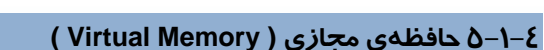

گاهي اوقات اطلاعاتي كه قرار است ازديسك سخت رويRAM قرار بگيرد، حجم بالايي دارد و كامپيوتر آنقدر حافظهي RAM در اختيار ندارد.

در نتيجه ويندوز XP حرفهاي از ترفندي بهنام حافظهي مجازي يا Memory Virtual استفاده ميكند. تمام پردازندههايي كه ويندوز XP حرفهاي را اجرا ميكننـد، حافظـه مجـازي را از طريـق صـفحه بنـدي (Paging( پشتيباني ميكنند. يعني Cpuها فضاي حافظه را به ناحيههايي كه صفحه ( Page ( ناميده ميشـود تقسـيم مـي كننـد . هنگامي كه شما ويندوز XP را نصب ميكنيد، در هنگـام نصـب، يـك فايـل Paging بـه نـام sys. Pagefile در پارتيشني كه ويندوز XP نصب شده است ايجاد ميشود. اندازهي پيشفرض file Paging در ويندوز XP ، 5/1 برابر RAM است . در بعضي مواقع كه چند برنامه بزرگ را همزمـان اجـرا مـي كنيـد، ممكـن اسـت اسـتفاده از file Paging بزرگتر مفيد باشد . براي تنظيم file Paging در كادر Options Performance بـر روي دكمـه Change از قسمت memory Virtual كليك كنيد ( شكل . )3-5

كادر Virtual Memory درايوهايي را كه فايل Paging file در آن ها قرار دارد نشان مي دهـد. همچنـين شـما ميتوانيد اندازهي اين فايل را تغيير دهيد(شكل ٤-٥).

اگر file Paging به حداكثر اندازهي خود برسد اما برنامههاي اجرا شده همچنان به حافظه مجازي بيشتري نياز داشته باشند، ويندوز XP جواب رد ميدهد و سبب بروز خطا ميشود.

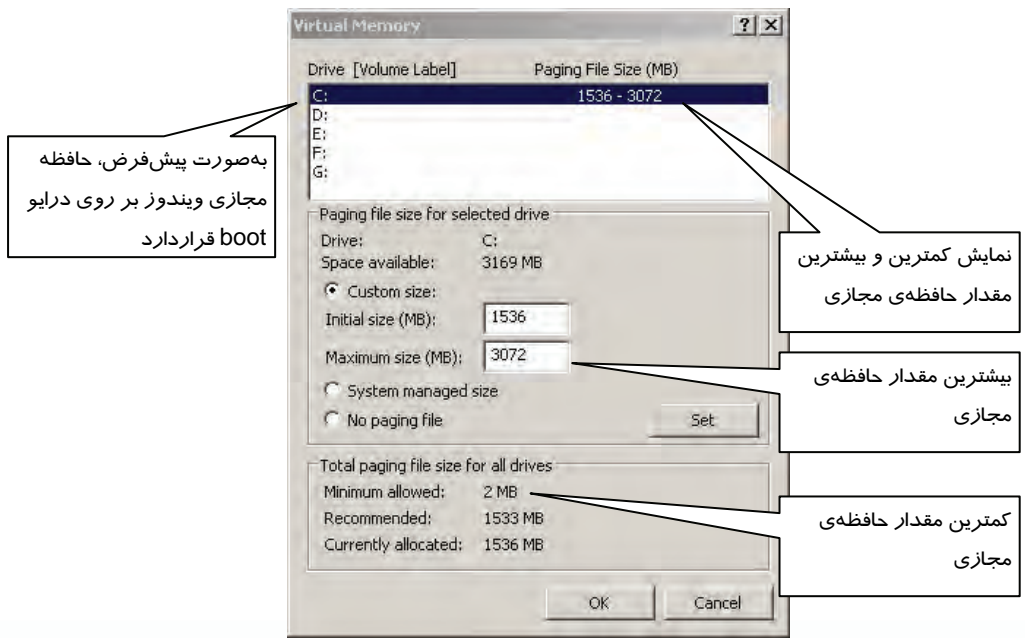

شكل ٤-٥ مشاهدهي مقدار حافظهي مجازي در درايوي كه ويندوز نصب شده است

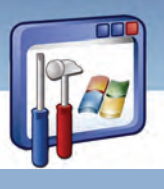

 **سيستم عامل پيشرفته 129 فصل پنجم: توانايي بهينه سازي يو رفع <sup>ع</sup> وب اجراي يو ندوز**

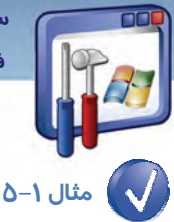

اگر فضای درايو Boot (معمولاً درايوC) محدود باشد، چگونه ميتوان مقدا*ر*ی ا*ز فضا را آزا*د كرد تا سرعت اجراي برنامهها افزايش يابد؟

ميتوانيد حافظهي مجازي را در درايو بزرگتري قرار دهيد تا مقدار فضايي كه به حافظهي مجـازي در درايـو C اختصاص داده شده است، آزاد گردد . براي اين منظور بهصورت زير عمل كنيد:

- 1- در قسمت (MB(size file paging ) شكل )4-5 ، كمترين و بيشـترين مقـدار حافظـه ي مجـازي را مشـاهده ميكنيد . هر چند مقدار تنظيمات پيشفرض بهترين انتخاب است اما ميتوان اين تنظيمات را تغييـر داد . در كادر Drive ، درايو بزرگتر را انتخاب كنيد و گزينهي custom size را انتخاب نماييد (شكل ∆−∆) .
- 2- در كادر مكالمهي size initial كمترين مقدار حافظهي مجازي و در كادر size maximum بيشترين مقدار حافظهي مجازي را وارد كنيد. بهتر است در اين قسمت، مقادير پـيشفـرض size file paging وارد شـود پس از تنظيم، بر روي دكمهي Set كليك كنيد.
- 3- براي پاك كردن مقدار حافظهي مجازي از درايو C، درايو C را انتخـاب كنيـد گزينـه ي file paging No را انتخاب كنيد و بر روي دكمهي Set كليك نماييد تا درايو C حافظهي مجازي نداشته باشد(شكل ٤-٥).
	- 4- بر روي دكمه OK كليك كنيد.

كادر مكالمهي Applet Panel Control System ظاهر ميگردد. با كليك بر دكمهي OK، سيستم Restart ميگردد.

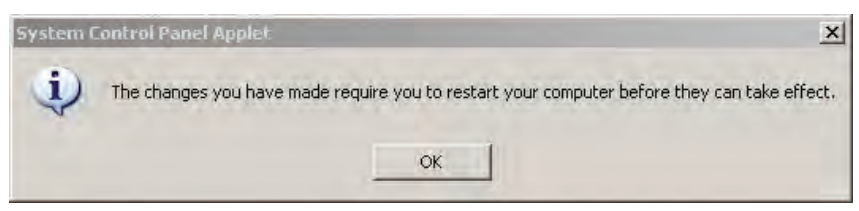

شكل 5-5 بعد از تغييرات حافظهي مجازي، سيستم بايد *restart* گردد

**نكته:** اگر كاربري به دليل كمبود فضاي ديسك سخت، مقدار حافظهي مجازي را كاهش دهد، شاهد افت سرعت عملكرد سيستم خواهد بود. اضافهكردن مقدار حافظهي مجازي و رساندن آن به حداكثر مقدار، فضاي بيشتري روي ديسك در اختيار سيستم قرار ميدهد و مديريت آن، سبب كاهش سرعت ويندوز ميشود.

 **شماره استانداردسازمان آموزش فني و حرفهاي كشور 3/0/1/ -42/24 3**

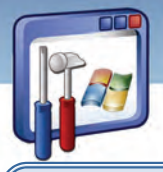

**نكته:** بهتر است اندازهي file Paging را كمتر از اندازه ابتدايي تعريف شده (size initial (و بيشتر از حداكثر اندازه تعريف شده ( size maximum (توسط ويندوز، تعيين نكنيد.

#### **5-1-5 شناسايي رفع مشكلات حافظه**

XP Windows در نســخه 2pack Service داراي يــك تكنولــوژي ســختافــزاري و نــرمافــزاري بــه نــام ( DEP ( Prevention Execution Data است كه بررسي بيشتري درون حافظه انجام مـيدهـد تـا از اجـراي كدهاي مخرب درون كامپيوتر جلوگيري كند.

DEP ميتواند بهوسيلهي سختافزارهاي سازگار و بهوسيلهي نرمافزار اجرا شود .

**نكته:** DEP فقط در نسخههاي 32 بيتي professional XP Windows و نسخه خانگي اجرا ميشود.

سختافزار DEP اجازه دارد كه روي صفحات حافظه كدگذاري كند ( بـه آنهـا كـد ا جرايـي و كـد غيراجرايـي مىدهد) .

اين فرايند از هجوم مخربي كه سعي در قراردادن يك كد اجرايي در حافظه و اجرا كردن آن دارند جلـوگيري مى كند.

### **آيا ميدانيد كه . . .**

براي استفاده از سختافزار DEP در يك كامپيوتر، بايد داراي پردازندهي سازگار باشيد تا به ويندوز اجـازه نشانهگذاري صفحات غيراجرايي حافظه را بدهد.

Intel و Amd دو پردازنده سازگار با سختافزار DEP ميباشند.

شـما مـيتوانيـد در پنجـرهي Options Performance از طريـق زبانـهي Prevention Execution Data، بـه پيكربندي DEP بپردازيد. بهطور پيشفرض DEP براي برنامهها و سرويسهاي ضروري فعال است. شما مي- توانيدDEP را براي تمام برنامهها و سرويسها فعال كنيد و همچنين برنامهها و سرويسهايي كه مايل نيستيد DEP براي آنها فعال شود، با كليك بر دكمهي Add انتخاب كنيد (شكل ۶−۵).

**11°** 

 **سيستم عامل پيشرفته** 

**131 فصل پنجم: توانايي بهينه سازي يو رفع <sup>ع</sup> وب اجراي يو ندوز**

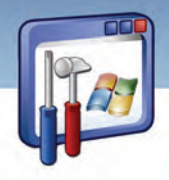

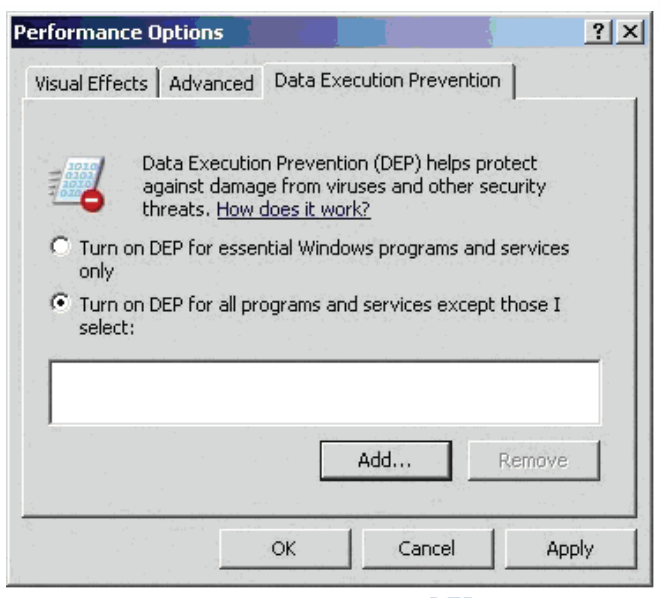

شكل 6-5 ميتوان *DEP* را براي تمام برنامهها <sup>و</sup> سرويسها فعال كرد

# **-2 5 آشنايي با پيغامهاي خطاي رايج**

ويندوز XP در برخورد با خطايي در سيستم، پيغامي روي صفحه، نمايش ميدهد. برخـي از پيـامهـاي متـداول ويندوز XP ، بهشرح زير ميباشد:

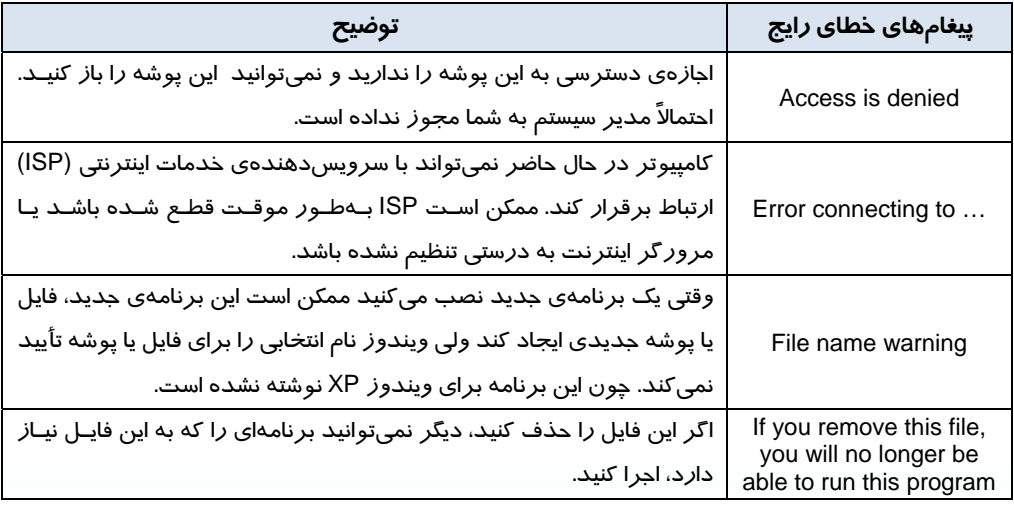

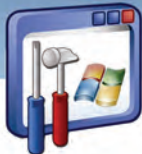

 **شماره استانداردسازمان آموزش فني و حرفهاي كشور 3/0/1/ -42/24 3**

**11"Y** 

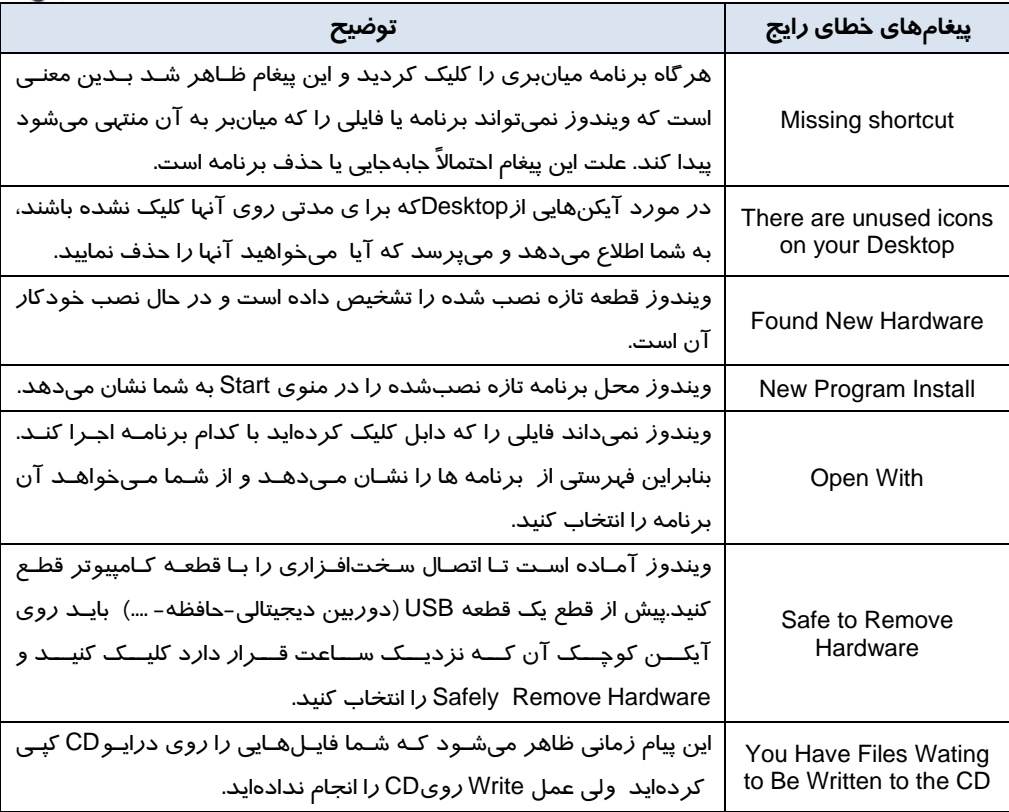

### **3-5 رفع خطاي تعليق سيستم ( Hang كردن سيستم)**

حتماً تا بهحال براي شما اتفاق افتاده است كه برنامهاي در هنگام اجرا متوقف يا به اصطلاح قفل شود. ويندوز XP داراي برنامهاي بهنام Manager Task) مدير وظايف) ميباشد كه امكان مشاهدهي برنامههاي در حال اجرا و چگونگي تخصيص منابع به آنها را فراهم ميكند. در هنگام قفلشدن يك برنامه، منابع فضاي حافظه و زمان CPU ، به هدر ميرود. بنابراين ميتوان اجراي برنامه را متوقف كرد تا منابع تخصيص داده شده آزاد شود . براي رفع خطاي تعليق سيستم به صورت زير عمل كنيد:

كليد Del +Alt +Ctrl را فشار دهيد يا در نوار وظيفه راست كليك كرده و گزينهي manager Task را انتخاب كنيد(شكل γ−∆).

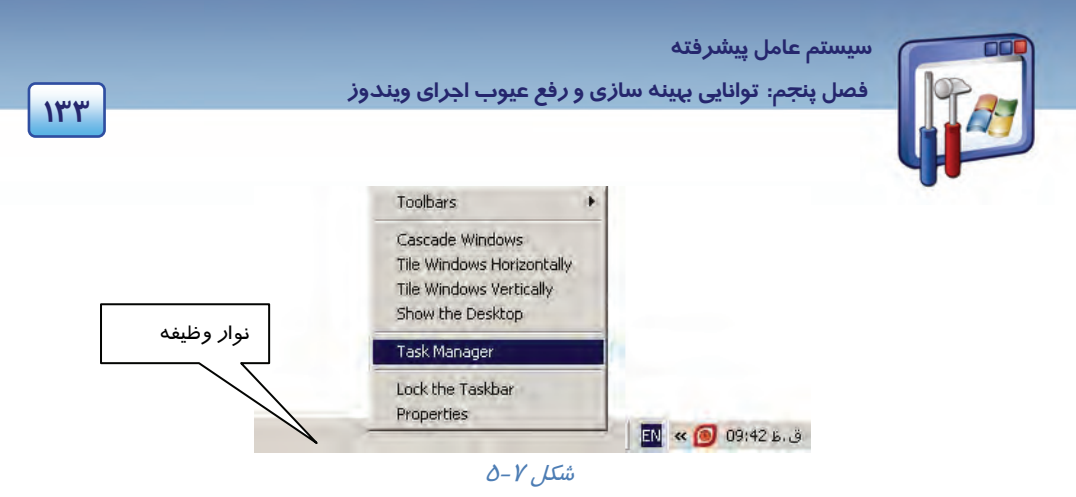

كادر محاورهاي Maneger Task Windows داراي چندين زبانه است:

**Applications زبانهي**

در اين صفحه تمام برنامههاي كاربردي در حال اجرا و وضعيت جاري آنها به صورت يك ليست نشان داده می شو د(شكل ۸-۵).

- o اگر برنامه درست كار كند، عبارت Running و اگر برنامه داراي اشكالاتي باشد در مقابل آن عبارت Responding Not نوشته ميشود.
- o اگر بخواهيد يك برنامهي در حال اجرا را متوقف كنيد پس از انتخاب آن كليدTask End را كليك كنيد.
- o اگر بخواهيد بين برنامههاي در حال اجرا سوئيچ كنيد، نام آن برنامه را انتخاب نموده و از كليد to Switch استفاده كنيد.
	- o اگر بخواهيد يك برنامه جديد را اجرا كنيد از كليد Task New استفاده كنيد.

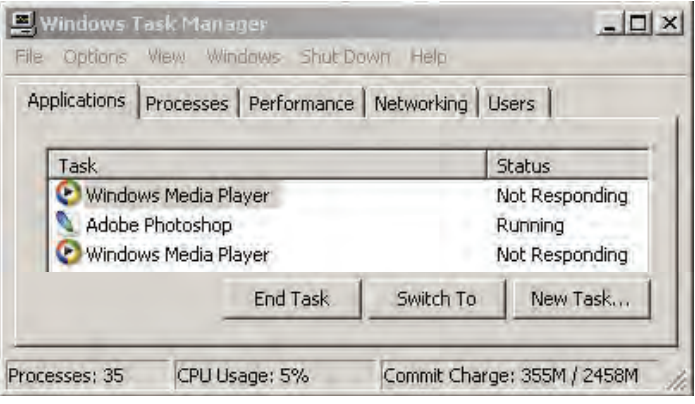

شكل -8 5 زبانهي *Applications*

#### **Processes زبانهي**

در اين صفحه ليست تمام پردازشهاي در حال اجرا نشان داده ميشود. شما ميتوانيد از كليد Process End براي كنترل و توقف پردازشها استفاده كنيد(شكل ۹–۵).

 **شماره استانداردسازمان آموزش فني و حرفهاي كشور 3/0/1/ -42/24 3**

**134**

**نكته:** سعي كنيد كه پردازش در حال اجرا را متوقف نكنيد چون ممكن است برنامهي ديگري كه در حال اجرا است به آن پردازش وابسته باشد.

#### **Performance زبانهي**

در اين صفحه اطلاعاتي در مورد ميزان حافظه فيزيكي ، ميزان حافظه استفاده شده در هسته ويندوز XP و زمان پردازنده نمايش داده ميشود. بهوسيله يك نمودار ميتوانيد ميزان حافظه به كار رفته و مقدار زمان پردازش شده را مشاهده كنيد ( شكل  $(-6)$ .

#### **Networking زبانهي**

در اين صفحه اطلاعاتي در مورد شبكه، سرعت لينك و تعداد بايتهاي منتقل شده وجود دارد (شكل 11-٥) .

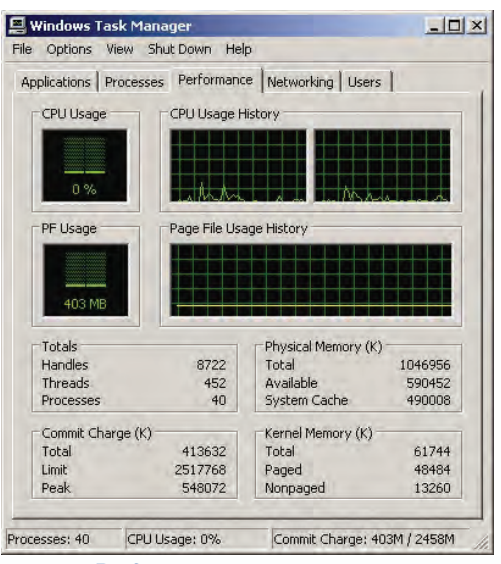

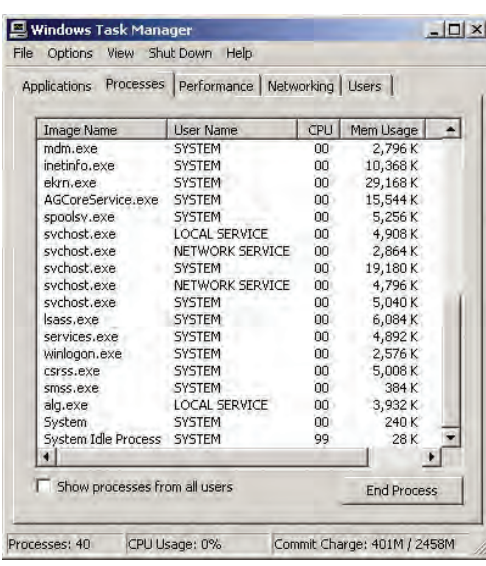

شكل -9 5 زبانهي *Processes*

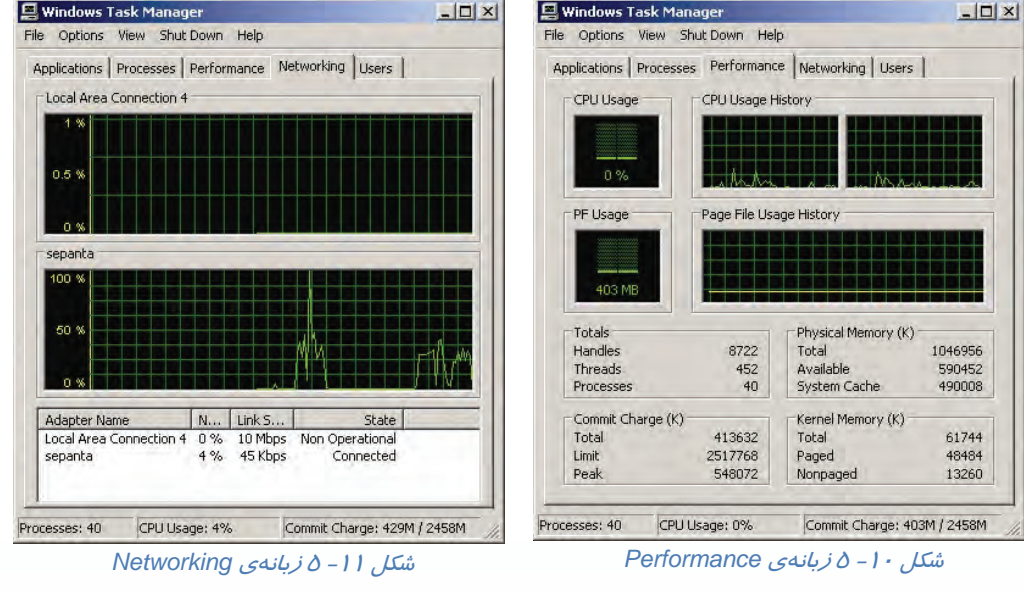

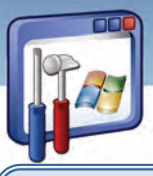

 **سيستم عامل پيشرفته** 

**135 فصل پنجم: توانايي بهينه سازي يو رفع <sup>ع</sup> وب اجراي يو ندوز**

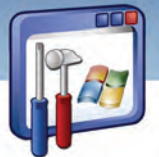

### **4-5 آشنايي با Regedit**

ويندوز اطلاعات پيكربندي خود، تنظيمات پيكربندي اكثر برنامههايي را كه نصب كردهايد و همچنين اطلاعات پروفايل بـراي هر كاربر (تنظيمات شخصي و برنامههاي نصب شدهي آنها ) را، درون يک بانکـاطلاعاتي به نام رجيسـتري نگهـداري مـي -كند. در اغلب اوقات نيا*ز*ي ندا*ر*يد كه د*ر ر*جيستري تغيير ايجاد كنيد ولي در برخي مواقع براي اصلاح يک خطا يـا تغييـر يـک پا*د*امتر نيا*ز* است تا د*ر ر*جيستري تغييراتي دهيد. برنامهي Regedit براي تغيير *ر*جيستري بهكار مي⁄رود. دقت كنيد تا *ز*ماني كه از رجيستري يک نسخه پشتيبان تهيه نكر دهايد، رجيستري خود را تغيير ندهيد.

### **-5 5 آشنايي با برنامههاي اصلاح و ويرايشRegedit**

با استفاده از روش زير ميتوان فايلهاي رجيستري را نمايش داد و يا ويرايش نمود:

#### **1-5-5 مشاهده و ويرايش فايلهاي رجيستري از طريق پنجرهيEditor Registry**

ميتوان فايلهاي رجيستري را در پنجرهيEditor Registry، مشاهده و ويرايش نمود. مراحل كار بهصورت زير ميباشد: 1- از منوي دكمهي Start فرمان Run را اجرا كنيد. 2- دســتور Regedit را تايــپ كــرده و روي دكمــهي OKكليك كنيد (شكل 12 .)-5

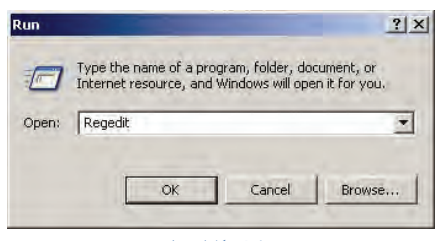

3- پنجرهي Editor Registry باز ميشود (شكل 13 .)-5

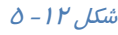

| <b>Predefined Keys</b><br><b>Registry Editor</b><br>Help<br>Edit View Favorites                                                                                                    | زیر کلیدها                                                                                                    | محتوای زیر کلید Fonts                                     | $\vert \Box \vert \times$                                                                |
|----------------------------------------------------------------------------------------------------|----------------------------------------------------------------------------------------------------|-----------------------------------------------------------|------------------------------------------------------------------------------------------|
| <b>图 My Computer</b><br>HKEY_CLASSES_ROOT<br><b>HKEY CURRENT USEY</b><br>HKEY LOCAL MACH<br><b>HKEY USERS</b><br>$\blacksquare$<br>HKEY CURRENT CONFIG<br>Software<br>Fonts<br>Microsoft<br>System<br>$+$ | Name<br>ab](Default)<br>ab FIXEDFON.FON<br>ab FONTS.FON<br><b>By</b> LogPixels<br>ab OEMFONT.FON<br>$\blacksquare$ | Type<br>REG 5Z<br>REG 5Z<br>REG 5Z<br>REG DWORD<br>REG SZ | Data<br>(value not set)<br>vgaf1256.fon<br>vgas1256.fon<br>0x00000060 (96)<br>vgaoem.fon |

شكل 13 -5 پنجره *Editor Registry*

 **شماره استانداردسازمان آموزش فني و حرفهاي كشور 3/0/1/ -42/24 3**

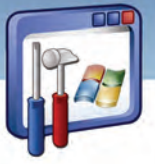

- همانگونه كه در شكل (14 -5 ) مشاهده ميكنيد، پنجرهي Regedit از 2 قسمت كه آنها را پانل چپ و راست ميناميم، تشكيل شده است.
- در پانل چپ، پوشهها نمايانگر كليدها (Keys (هستند. پنج كليد از پيش تعريف شده ( Keys Predefined (را در پوشه Computer My مشاهده ميكنيد كه كل اطلاعات رجيستري در اين پنج كليد قرار دارد.
	- بــا كليــك بــر روي علامــت + در كنــار كليــدها ، زيركليدهاي آن نمايان ميشود. با انتخاب يك زيركليد در پانل سمت چپ، محتواي آن در پانل سمت راسـت نمايش داده ميشود.
		- ميتوانيد با دابل كليك كردن روي فايل دادهاي پانل سمت راست، دادهي جديدي را در كادري كه ظاهر ميشود (شكل 14 -5 ) وارد كنيد.

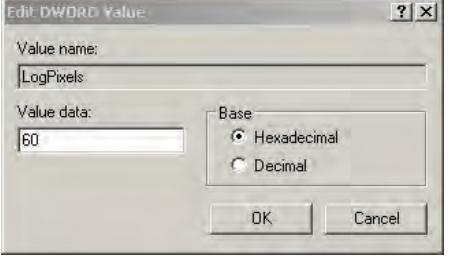

 $0 - 1$ ة  $\mathcal{L}$  ,  $\mathcal{L}$ 

 براي ايجاد يك زيركليد، در پانل سمت چپ بر روي پوشهي مورد نظر راست كليك كنيد، گزينهي New و سپس Key *ر*ا انتخاب نماييد. نام مورد نظر *ر*ا به جاي 1# New key تايپ و سپس Enter *ر*ا فشا*ر* دهيد (شكل ١٥-٥) .

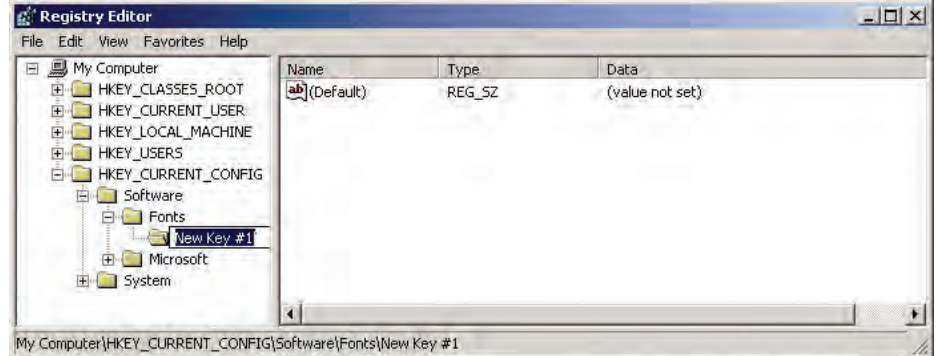

شكل 15 -5 ايجاد يك زيركليد

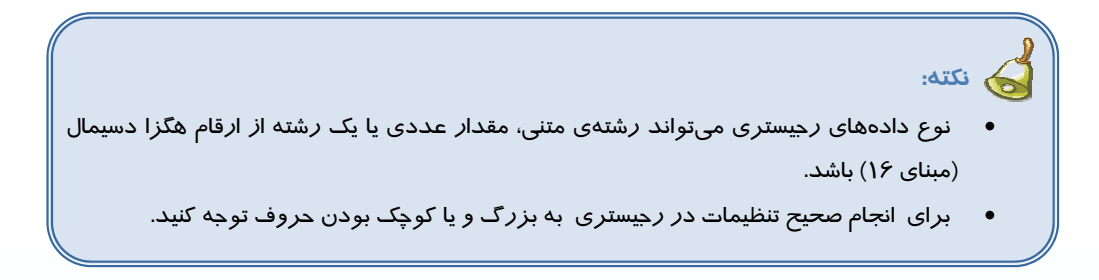

**136**

 **سيستم عامل پيشرفته** 

**137 فصل پنجم: توانايي بهينه سازي يو رفع <sup>ع</sup> وب اجراي يو ندوز**

**نكته:** در پنجرهي Editor Registry، دقت كنيد تا حتيالامكان از تغييردادن گزينههايي كه در مورد آن آگاهي نداريد بپرهيزيد. زيرا هر تغييري در رجيستري سريعاً اعمال خواهد شد .

# **مثال -2 5**

از رجيستري يك خروجي تهيه كنيد تا در مواقع لزوم بتوانيد اين فايل رجيستري را جايگزين رجيستري موجود كنيد. ميتوانيد از رجيستري كامپيوتر يك خروجي بگيريد و هر وقت كامپيوتر دچار مشكل شد مثلاً اگر ويروسها به آن حمله كردند، اين فايل رجيستري را جايگزين رجيستري آسيب ديده كنيد . مراحل كار بهصورت زير ميباشد: 1- در پنجرهي Editor Registry ، از منوي File گزينهي Export را انتخاب كنيد.

| Import                                                  |                                   | Type                          | Data                                            |
|---------------------------------------------------------|-----------------------------------|-------------------------------|-------------------------------------------------|
| Export                                                  | efault)                           | REG SZ                        | (value not set)                                 |
| Load Hive<br>Unload Hive                                | XEDFON.FON<br>DNTS.FON<br>gPixels | REG SZ<br>REG SZ<br>REG DWORD | vgaf1256.fon<br>vgas1256.fon<br>0x00000060 (96) |
| Connect Network Registry<br>Disconnect Network Registry | EMFONT.FON                        | REG SZ                        | vgaoem.fon                                      |
| Ctrl+P<br>Print                                         |                                   |                               |                                                 |
| Exit                                                    |                                   |                               |                                                 |

شكل 16 -5 ايجاد خروجي از رجيستري

2- پنجرهي File Registry Export شودظاهر مي (شكل 17 .)-5

در قسمت پايين پنجره(Export Range) ، دو گزينه به شرح زير موجود ميباشد:

- **All:** اگر بخواهيد از همهي اطلاعات رجيستري خروجي بگيريد، اين گزينه را انتخاب كنيد.
- **branch Selected:** در صورتيكه بخواهيد فقط از اطلاعات رجيستري مربوط به يك كليد خروجي بگيريد، اين گزينه را انتخاب و نام كليد را در كادر مربوطه وارد كنيد . گزينهي All را انتخاب نماييد.
	- 3- در قسمت type as Save مي، توانيد نوع فايل را reg يا txt در نظر بگيريد.
- **Reg:** بعد از Save كردن فايل با پسوند Reg، با دابل كليك كردن بر روي نام فايل، محتويات آن سريعاً بـه رجيستري ارسال ميشود و دادههاي سالم اين فايل رجيستري جايگزين دادههاي رجيستري موجود ميشود.

 **شماره استانداردسازمان آموزش فني و حرفهاي كشور 3/0/1/ -42/24 3**

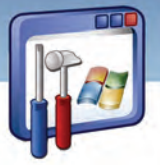

 **Txt:** بعد از save كردن فايل با پسوند Txt، مـيتوانيـد فايـل را بـا ويراسـتار متنـي ماننـد Notepad بـاز و اطلاعات آن را بررسي كنيد.

گزينهي Reg را انتخاب نماييد.

1۳<sup> $\Lambda$ </sup>

 3- در قسمت Filename نامي را به ( عنوان مثال Registry (وارد كنيد و بر روي دكمهي Save كليك كنيد. اكنون اطلاعات رجيستري كامپيوتر را در فايل registry.reg ذخيره كردهايد.

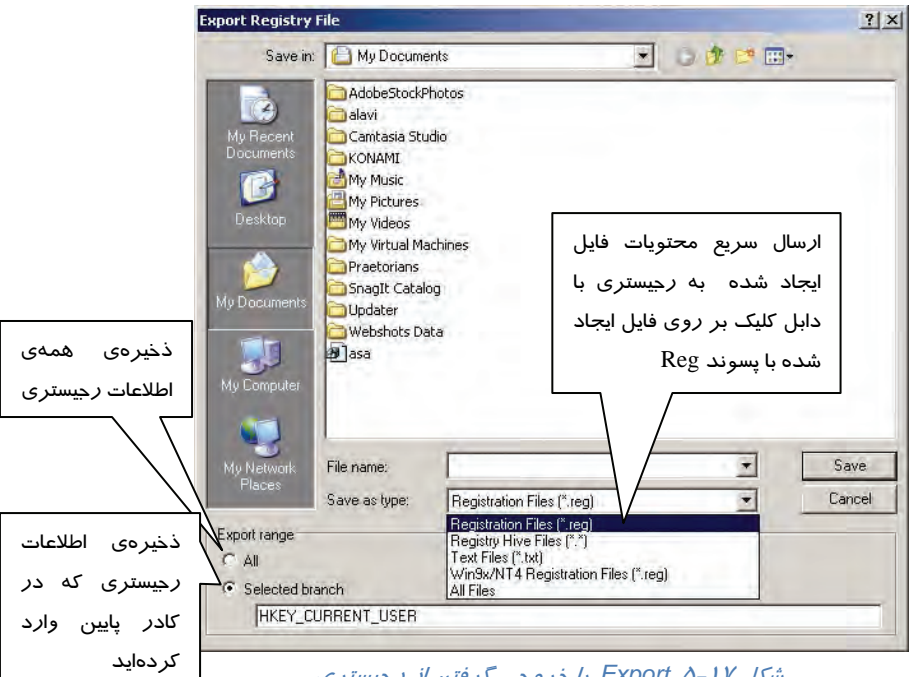

شكل <sup>17</sup> -5 *Export* يا خروجي گرفتن از رجيستري

# **مثال -3 5**

 طبق مثال 2-5 ، شما از رجيستري يك خروجي به نام reg.Registry گرفتهايد. اكنون اين فايل رجيستري را جايگزين رجيستري موجود در كامپيوتر كنيد.

هر زمان كامپيوتر دچار مشـكل شـد، مـيتـوان فايـل Registry.reg را جـايگزين رجيسـتري آسـيب ديـده در كامپيوتر كرد . مراحل كار به صورت زير ميباشد:

**روش اول** : ميتوانيد با دابل كليك كردن روي نام فايل reg.Registry، اطلاعات را سريعاً جايگزين رجيستري موجود كنيد.

#### **روش دوم :**

1- در پنجرهي Editor Registry ، از منوي File گزينهي Import را انتخاب كنيد (شكل 18 .)-5

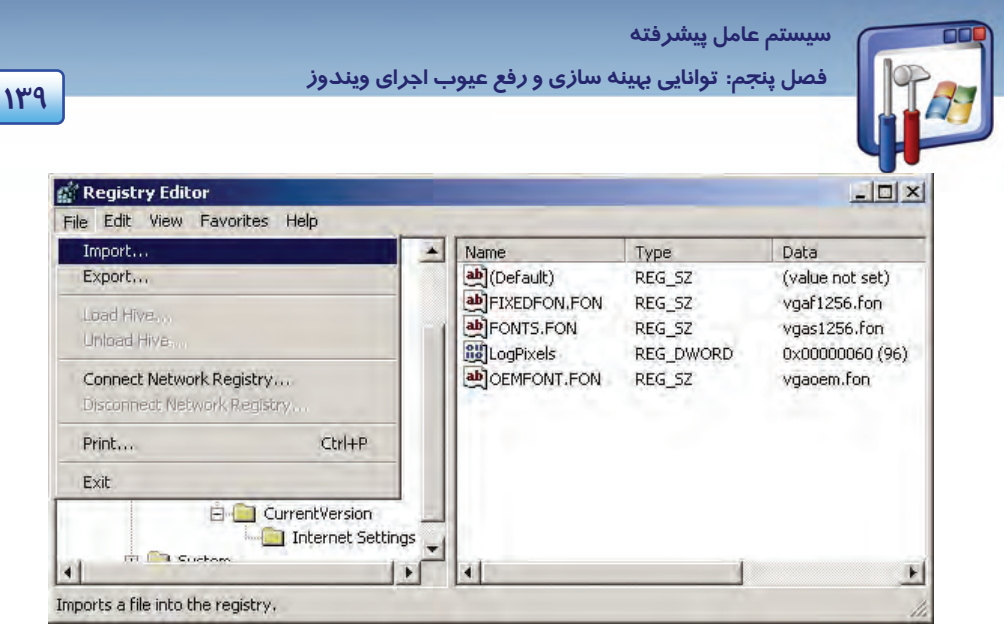

شكل <sup>18</sup> -5 استفاده از رجيستري *Reg.Registry*

 2- در كادر File Registry Import، نام فايل reg.registry را انتخاب نماييد و بر روي دكمهي Open كليك كنيد(شكل 1۹–۵).

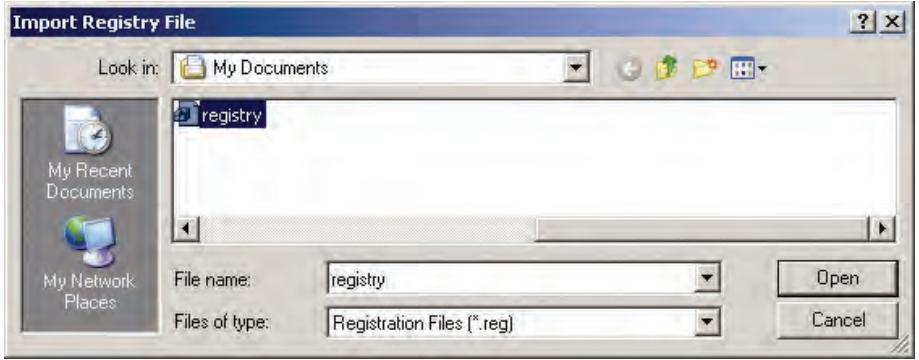

شكل <sup>19</sup> -5 انتخاب نام فايل *reg.registry*

اطلاعات فايل reg.registry جايگزين رجيستري كامپيوتر ميشود.

**-6 5 كاربرد Regedit و تهيه نسخهي پشتيبان از آن** 

اگر رجيستري را ناآگاهانه دستكاري كنيد، ممكن است برخي از عملكردهاي ويندوز ازكار بيفتـد و حتـي ممكـن است ويندوز نتواند راه اندازي (boot (شود. براي اجتناب از بروز چنين مشكلاتي مـيتوانيـد از رجيسـتري، يـك نسخهي Backup تهيه نماييد تا در هنگام بروز مشكل، رجيستري را Restore نماييد.

مراحل انجام تهيهي نسخهي پشتيبان از رجيستري به صورت زير ميباشد:

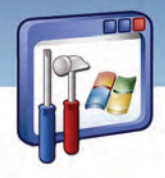

 **شماره استانداردسازمان آموزش فني و حرفهاي كشور 3/0/1/ -42/24 3**

**140**

- .كنيد اجرا را Start\All programs\Accessories\system tools\backup مسير 1-
- .نماييد كليك Next دكمهي روي بر Welcome To The Backup or Restore Wizard پنجرهي در 2-
	- 3- گزينهي settings and files up Back را انتخاب و بر روي دكمهي Next كليك كنيد (شكل 20 .)-5

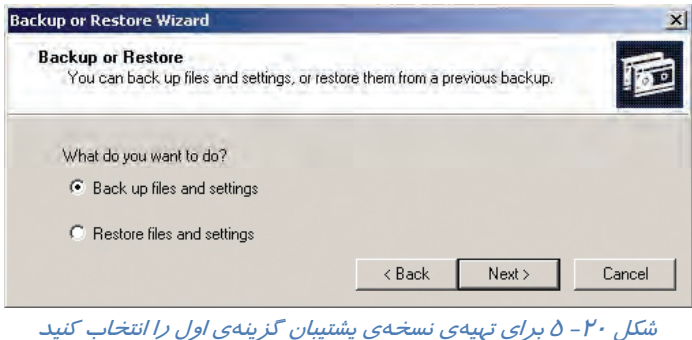

4- در پنجرهي backup to What ، گزينهي آخر يعني backup to what choose me let را انتخاب و بر

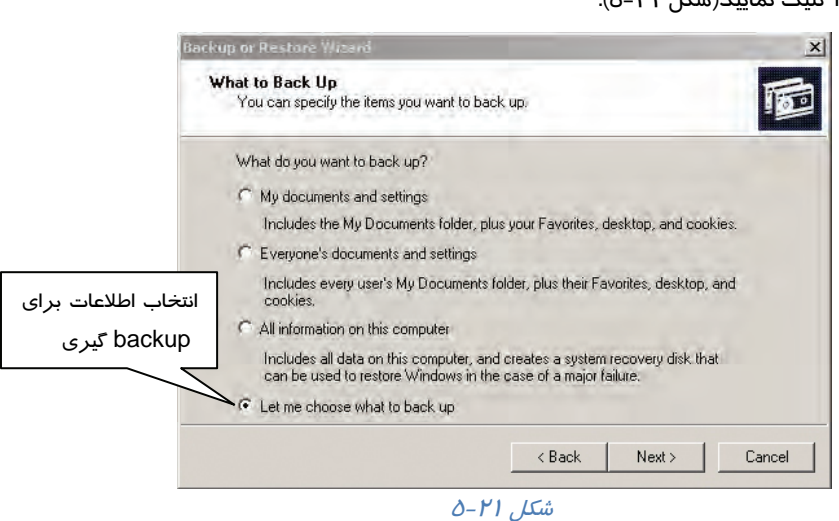

5- از كادر سمت چپ شكل (22 )-5 ، گزينهي State System را از پوشهي Computer My انتخـاب كـرده و آن را فعال نماييد. همانطور كه مشاهده ميكنيـد، ايـن گزينـه شـامل فايـل هـاي files Boot ، Class +Com database Registration و Registry ميباشد. پس از انتخاب Registry بر روي دكمه Next كليك كنيد.

روي دكمهي Next كليك نماييد (شكل <sup>21</sup> .)-5

 **سيستم عامل پيشرفته 141 فصل پنجم: توانايي بهينه سازي يو رفع <sup>ع</sup> وب اجراي يو ندوز**

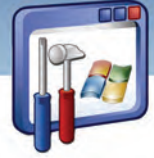

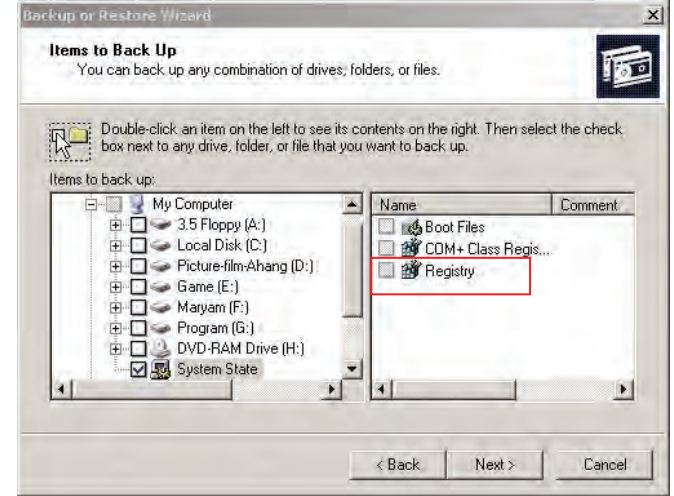

شكل 22 -5 انتخاب <sup>و</sup> فعال كردن گزينهي *state system* از پوشهي *computer my*

6- در شكل (23 -5 ) ، مكان و نام فايل پشتيبان رجيستري را تعيين كنيد و بر روي دكمهي Next كليك نماييد.

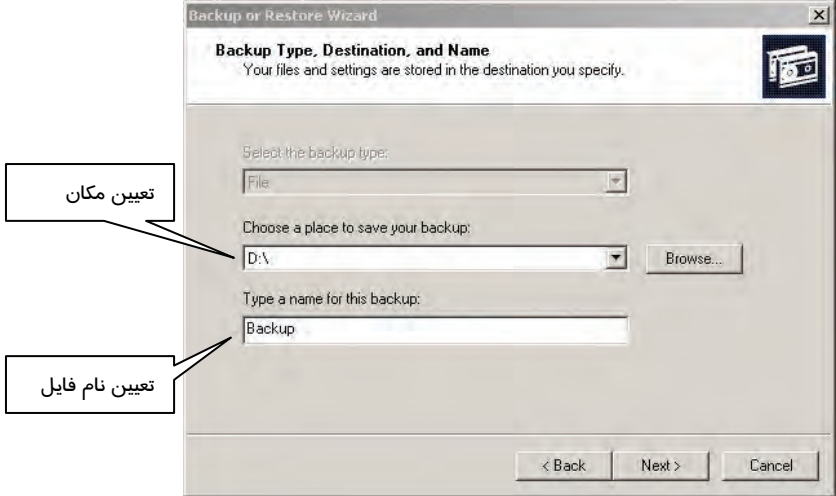

شكل 23 -5 مكان <sup>و</sup> نام فايل پشتيبان رجيستري را تعيين كنيد

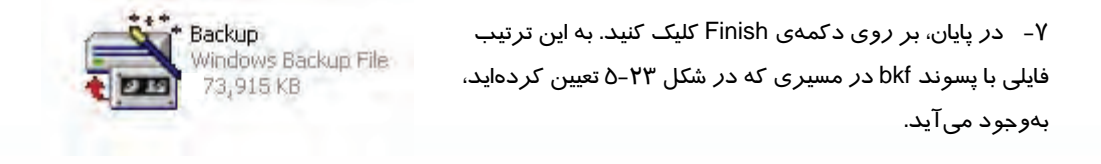

 **شماره استانداردسازمان آموزش فني و حرفهاي كشور 3/0/1/ -42/24 3**

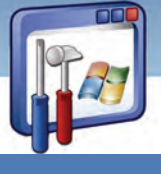

**142**

**5 7- تغيير عملكرد سيستم از طريق Regedit** 

براي داشتن درك بهتر از چگونگي تغيير در رجيستري، به مثالهاي زير توجه كنيد.

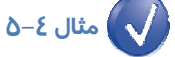

پنجرهي خانگي (Page Home (در برنامهي explorer Internet را به Windows\:C تغيير دهيد.

1- در پنجرهي Editor Registry، از پانل سمت چپ مسير زير را اجرا نماييد.

Hkey\_ current\_ user\software\ Microsoft \Internet Explorer\Main

<sup>2-</sup> زير كليد Main را انتخاب كنيد ( شكل 24 )-5 .

|                                                                                                    | Internet Connection Wizard                 | Name                              | Type          | Data                            |
|----------------------------------------------------------------------------------------------------|--------------------------------------------|-----------------------------------|---------------|---------------------------------|
|                                                                                                    | Internet Explorer                          | search Page                       | REG SZ        | http://www.microsoft.com/isapi, |
|                                                                                                    | Default HTML Editor<br>$\left  + \right $  | and Show image pl                 | REG DWORD     | 0x00000000 (0)                  |
|                                                                                                    | Default MHTML Editor<br>$\left  + \right $ | ab]Show Channe                    | REG SZ        | No.                             |
| Desktop<br>$\left  + \right $<br>Document Windows<br>Download<br><b>Explorer Bars</b><br>$\left  + \right $<br>Extensions<br>$\left  + \right $<br>Help Menu URLs<br><b>InformationBar</b><br>زیر کلیدMain<br><b>IntelliForms</b><br>$\left  + \right $<br>International<br>$\left  + \right $<br>Main<br>FeatureControl<br>Media<br>$\left  + \right $ | ab Show FullURL                            | REG SZ                            | no            |                                 |
|                                                                                                    | ab Show StatusBar                          | REG SZ                            | yes           |                                 |
|                                                                                                    | ab]Show_ToolBar                            | REG SZ                            | yes           |                                 |
|                                                                                                    | ab]Show_URLinSt                            | REG SZ                            | yes           |                                 |
|                                                                                                    | ab Show URLToo                             | REG SZ                            | yes           |                                 |
|                                                                                                    | ab]ShowGoButton                            | REG SZ                            | yes.          |                                 |
|                                                                                                    | SmoothScroll                               | REG DWORD                         | 0x00000001(1) |                                 |
|                                                                                                    | Start Page                                 | REG SZ                            | c:\windows    |                                 |
|                                                                                                    | ab] Use FormSugg                           | REG SZ                            | TIO           |                                 |
|                                                                                                    | ab Use Search Asst                         | REG SZ                            | no            |                                 |
|                                                                                                    | ab Use_DlgBox_C                            | REG_SZ                            | yes           |                                 |
|                                                                                                    | MenuExt<br>$+$                             | <b>Ru</b> UseThemes               | REG DWORD     | 0x00000001 (1)                  |
|                                                                                                    | New Windows<br>$\left  + \right $          | <b>RU</b> Window Place REG BINARY |               | 2c 00 00 00 00 00 00 00 01 00 C |
|                                                                                                    | PageSehin                                  |                                   |               |                                 |

شكل 24 -5 با دابل كليك روي متغيير *Page Start* ،ميتوانيد آدرس صفحهي خانگي را تغيير دهيد.

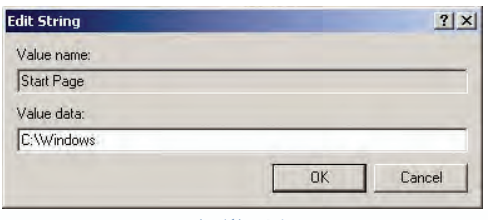

ش*كل ٢٥-٥* 

 3- در پانل سمت راست شكل 24 -5 ، بـر روي متغيـر رشـتهاي Page Start دابـل كليـك كنيـد. كـادر Edit String ظاهر مي شود. 4- در كادر String Edit در بخش data Value آدرس صفحه ي خانگي جديد يعني Windows\:C را وارد نماييد و سپس بر روي دكمهي OK كليك نماييد.

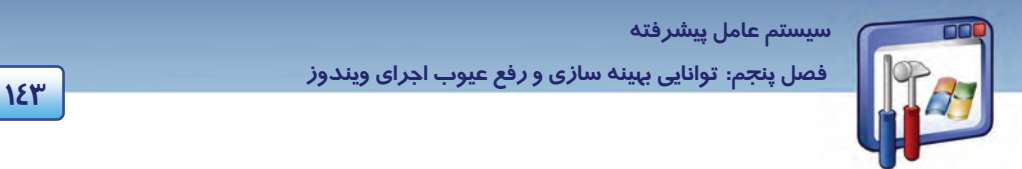

بنابراين با باز شدن صفحهي Explorer Internet ، پنجرهي windows\:C ظاهر ميشود(شكل26 .)-5

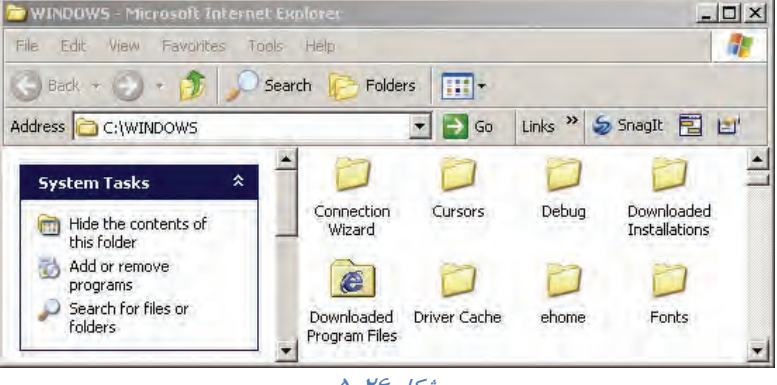

 $O-P$   $\mathcal{F}$  ,  $\mathcal{L}$ شكل

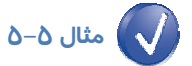

كادر گزارش پيغام خطاي Reporting Error را غيرفعال كنيد( از روش رجيستري .)

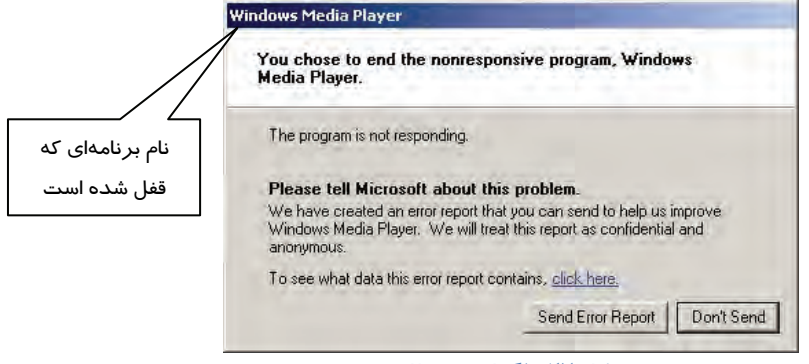

ش*كل ۲۷ –∂گزار*ش خ*طا* 

اگر هنگام كار با ويندوز، پنجرهى شكل ٢٧-٥ نمايان مىشود، براى غيرفعال كردن پنجره به شكل زير عمل كنيد: 1- مسير زير را دنبال نماييد.

HKEY\_ Local\_ Machine \Software\Microsoft\Pchealth \Error Reporting

2- زيركليد Reporting Error را انتخاب كنيد.

3- بر روي گزينهي Report Do دابل كليك نماييد.

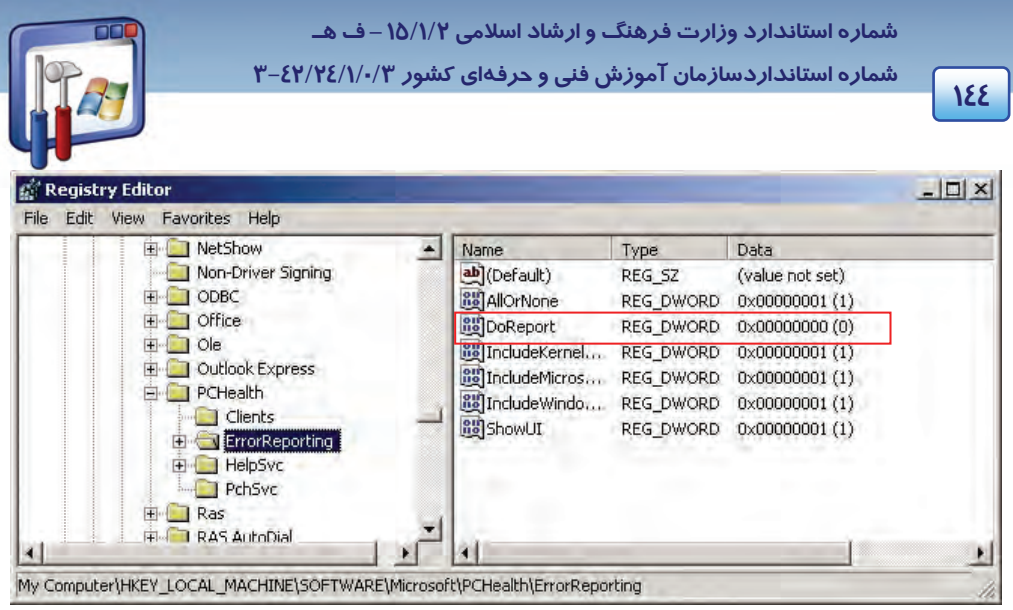

شکل ۲۸-۵ کادر محاورهای Registry Editor

٤- كادر Edit DWORD Value ظاهر می گردد.

در کادر Value data عدد صفر را که به مفهوم عدم ارسال گزارش خطا میباشد وارد کنید.

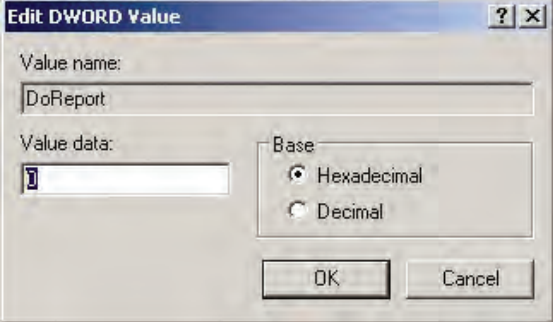

ش*کل ۲۹–۵* 

به این تر تیب دیگر ِ کادر ِ گزارش پیغام خطای Error Reporting ظاهر نمی شود.

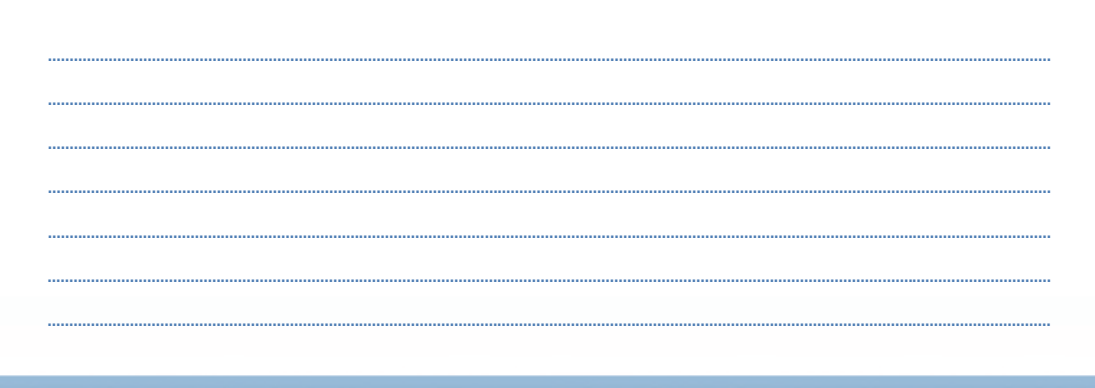

 **سيستم عامل پيشرفته 145 فصل پنجم: توانايي بهينه سازي يو رفع <sup>ع</sup> وب اجراي يو ندوز**

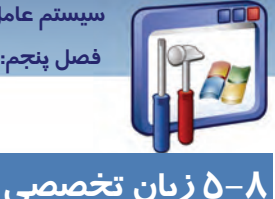

#### **Registry Editor**

Registry Editor is an advanced tool for viewing and changing settings in your system registry, which contains information about how your computer runs. Windows stores its configuration information in a database (the registry) that is organized in a tree format. Although Registry Editor enables you to inspect and modify the registry, normally you do not need to do so, and making incorrect changes can break your system. An advanced user who is prepared to both edit and restore the registry can safely use Registry Editor for such tasks.

با توجه به متن به پرسشهاي زير پاسخ دهيد.

#### **Questions:**

- 1. Who can safely use the **Registry Editor**?
- *a) Who knows about registry.*
- *b) Who knows about computer.*
- *c) Every programmer*
- *d) Who knows about edition and restoring the registry completely.*

2. What information does a system registry contain? Information about…

- *a) incorrect changes*
- *b) what the user doesn't need to do.*
- *c) how a computer runs.*
- *d) editory tasks*

#### 3. **Registry Editor** enables you to…

- *a) store incorrect changes can break your system.*
- *b) inspect and modify the registry*
- *c) modify correct changes.*
- *d) edit your information*
- 4. Which one is FALSE?
- *a) Windows stores its configuration information in the registry.*
- *b) The registry is organized in a tree format.*
- *c) The registry contains information about how a computer runs.*
- *d) None.*

شماره استاندارد وزارت فرهنگ و ارشاد اسلامی ۱۵/۱/۲ – ف هـ شماره استانداردسازمان آموزش فنی و حرفهای کشور ۰/۳/۱/۱/۰/۳-۳

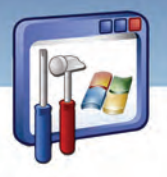

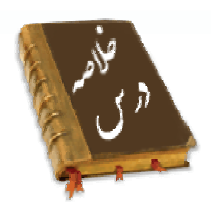

- برای بهبود عملکرد سیستم باید جلوههای نمایشی، حافظهی مجازی، زمانبندی وقت CPU و میزان استفاده از حافظهی RAM *ر*ا در هنگام اجرای برنامه تنظیم کرد.
- اگر برنامهای در زمان اجرا قفل شود، کلیدهای Ctrl+ Alt+ Del را فشار دهید و با انتخاب برنامهای که قفل شده، بر روی دکمهی End task کلیک کنید تا پنجرهی برنامه بسته شود.
- رجیستری ویندوز XP، یک بانک اطلاعاتی از اطلاعات پیکربندی سیستم میباشد. برای تغییر تنظیمات آن می-توان از طریق برنامهی Regedit.exe، محتوای رحیستری *ر*ا مشاهده و د*ر* صورت لزوم تغییر داد.
- ویندوز اطلاعات پیکربندی سختافزاری و نرم|فزاری را درون یک بانک|طلاعاتی به نام رحیستری نگهـداری میکند. شما با تهیه یک نسخه Backup از رجیستری میتوانید در هنگام بروز مشکل اقدام به رفع آن کنید.
- Task manager اطلاعات مربوط به برنامهها و فرایندهای در حال اجرا در کامپیوتر و کارآیی سیستم *ر*ا در اختیار شما قرار میدهد. میتوانید با استفاده از Task manager برنامهها *ر*ا Start، و فراینــدها *ر*ا متوقـف نمایید و همچنین کارایی سیستم را به صورت لحظهبهلحظه مشاهده کنید.

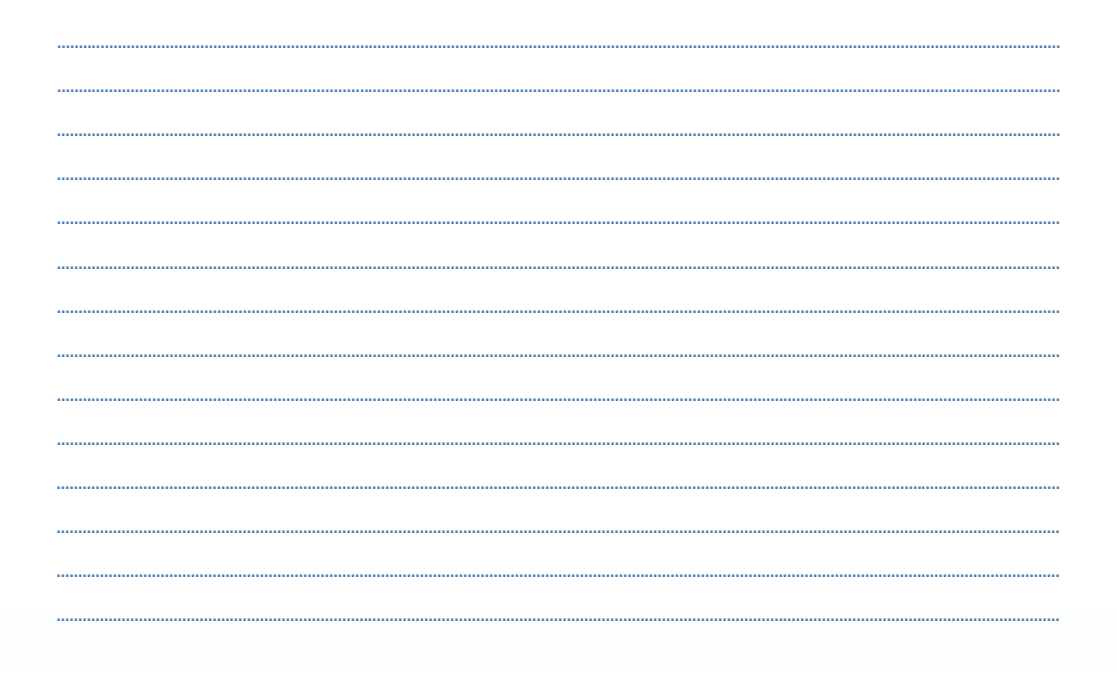

129

 **سيستم عامل پيشرفته** 

**147 فصل پنجم: توانايي بهينه سازي يو رفع <sup>ع</sup> وب اجراي يو ندوز**

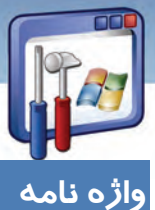

### پيشرفته Advanced اگرچه Although كاربرد Application سرويسهاي پسزمينه services Background Be able to قادربودن انشعاب، شاخه Branch قطع كردن Break پيكربندي Configuration شاملبودن Contain پايگاه دادهها، بانكاطلاعاتي Database انكاركردن، مجاز نبودن Deny ويرايشگر Editor ورود Entry صادر كردن Export نادرست Incorrect اطلاعات،آگاهي Information بررسي كردن Inspect اصلاح كردن Modify سازمان يافته Organized اجرا، كارآيي Performance صفحه بندي Paging از پيش تعريف شده Predefined آماده كردن Prepare پردازنده Processor بيخطر Safely زمانبندي Schedule جلوههاي ديدني effects Visual اخطار Warning

 **شماره استانداردسازمان آموزش فني و حرفهاي كشور 3/0/1/ -42/24 3**

I

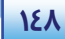

### **آزمون تئوري**

#### **گزينهي صحيح را انتخاب كنيد.**

 1- در تنظيم زمانبندي پردازنده ، براي اينكه بيشترين منابع به برنامههايي كه كاربر در حال اجراي آنها است اختصاص يابد، چه گزينهاي را انتخاب ميكنيد؟ Background services ( ب System Cache (الف ج) Performance د) Programs 2- اگر كاربري به دليل كمبود فضاي ديسك سخت، مقدار حافظهي مجازي را كاهش دهد، در سيستم چه اتفاقي خواهد افتاد؟ الف) سرعت عملكرد سيستم افزايش مييابد. ب) سرعت عملكرد سيستم كاهش مييابد. ج) كارآيي برنامه افزايش مييابد. د) عملكرد سيستم بهينه ميشود. 3- براي تهيه نسخهي پشتيبان از رجيستري، چه گزينهاي را از قسمت Computer My انتخاب ميكنيد؟ Restore (د Registry (ج System State (ب Boot. Files (الف **گزينهي صحيح را از سمت چپ انتخاب كنيد و در سمت راست قرار دهيد.**  4- در پنجرهيeditor registry، پنج كليد... در پوشهي Computer My وجود Hkey users

دارد. Hkey\_current\_config Predefined keys No paging file 5- كليد ... حاوي اطلاعات پيكربندي همهي كاربران است. 6- در كادر محاورهيا Memory Virtual براي پاككردن مقدار حافظه مجازي ابتدا گزينهي ... را انتخاب كنيد و سپس بر روي دكمهي set كليك نماييد. 7- كليد ... شامل اطلاعاتي در زمينهي پيكربندي سختافزاري شناخته شده بهوسيلهي ويندوزXP در هنگام راهاندازي سيستمعامل است.

#### **در جاي خالي عبارت مناسب قرار دهيد.**

8- اگر كاربري به دليل كمبود فضاي ديسك سخت، مقدار حافظهي مجازي را كاهش دهد، شاهد .......... سرعت عملكرد سيستم خواهد بود. - 9 برايمشاهده و ويرايشفايلهايرجيستريدستور............را در كادر Run بنويسيد و دكمهي Enter را فشار دهيد. 10 - كليد .......................حاوي اطلاعات مربوط به تنظيمات سختافزاري و نرمافزاري برا ي كاربران است. -11 برنامهي ............... امكان مشاهدهي برنامههاي در حال اجرا را فراهم ميكند.

#### **به پرسشهاي زير پاسخ تشريحي بدهيد.**

 **سيستم عامل پيشرفته 149 فصل پنجم: توانايي بهينه سازي يو رفع <sup>ع</sup> وب اجراي يو ندوز**

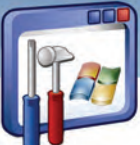

12 - براي بهبود عملكرد سيستم، چه مواردي را ميتوان تنظيم نمود؟ چيست؟ Show Window Contents while dragging گزينهي از منظور-13 14 - DEP چيست؟ 15 - براي ويرايش فايلهاي رجيستري چه برنامهاي را اجرا ميكنيد؟ 16 - در رجيستري چند كليد از پيش تعريف شده موجود است نام ببريد. 17 - كار كليد از پيش تعريف شدهي Config\_ Current\_ Hkey چيست؟ -18state System شامل چه فايلهايي است؟ نام ببريد. 19 - متناظر كردن يك فايل با برنامهي اجرا كنندهي آن از وظايف كدام كليد است؟ -20منظور از پيغام خطاي shortcut Missing چيست؟

### **آزمون عملي**

- 1- تمام جلوههاي ويژه را به سيستم اختصاص دهيد.
	- 2- كارآيي سيستم را افزايش دهيد.
- 3- مقدار حافظهي مجازي كامپيوتر خود را نمايش دهيد.
	- 4- فايلهاي رجيستري را مشاهده نماييد.
- 5- كادر پيغام خطاي Reporting Error را از طريق رجيستري غيرفعال نماييد.
- 6- زمان CPU را از لحاظ اولويت پردازش برنامهها در هنگام اجراي آنها تنظيم كنيد.
- -7 براي بهبود كارايي سيستم ، فضاي بيشتري را در حافظهي RAM به برنامههاي در حال اجرا اختصاص دهيد.
- 8 جلوههاينمايشي سيستم خود را بررسي كنيد و با غيرفعال كردن موارد غيرضروريعملكرد سيستم را بهينه كنيد.

........................................................................................................................................................................................................................................

- 9- از فايلهاي رجيستري يك خروجي تهيه كنيد.
- 10 اين فايل خروجي رجيستري را جايگزين رجيستري موجود نماييد.

 ........................................................................................................................................................................................................................................ ........................................................................................................................................................................................................................................ ........................................................................................................................................................................................................................................ ........................................................................................................................................................................................................................................ ........................................................................................................................................................................................................................................ ........................................................................................................................................................................................................................................ ........................................................................................................................................................................................................................................ ........................................................................................................................................................................................................................................

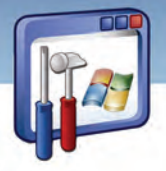

شماره استاندارد وزارت فرهنگ و ارشاد اسلامی ۱۵/۱/۲ –ف هـ

شماره استانداردسازمان آموزش فنی و حرفهای کشور ۳-٤٢/٢٤/١/٠/٣-۳

 $\sqrt{6}$ 

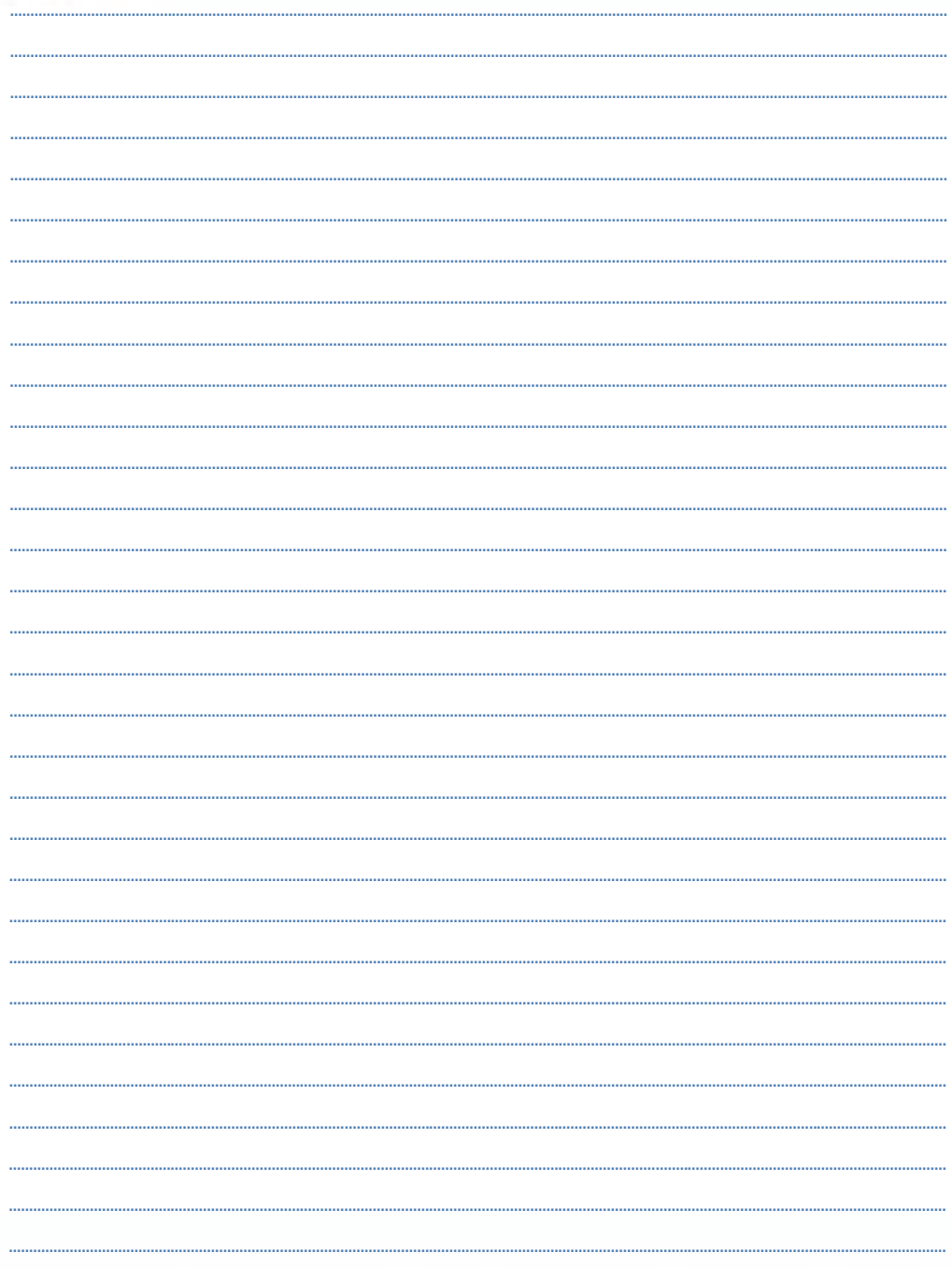

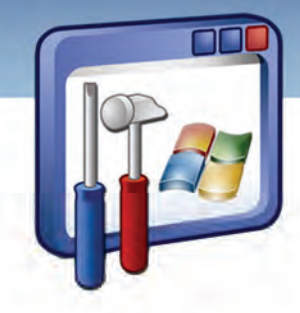

فصل ششم

هدف كلي فصل:

## توانايي محافظت از سيستم

### اهداف رفتاري (جزئي)

پس از پايان اين فصل هنرجو بايد بتواند:

- policy Security را تعريف و بعضي از گزينههاي آن را تنظيم كند.
	- ديوار آتش را تنظيم و پيكربندي نمايد.
	- براي بعضي از برنامهها، اجازه عبور( Exception (تعريف كند.
		- وب پراكسي را بيان كرده و آن را تنظيم نمايد.

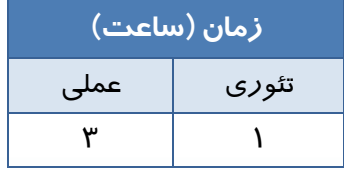

**151**